# **TỔNG CÔNG TY TÂN CẢNG SÀI GÒN**

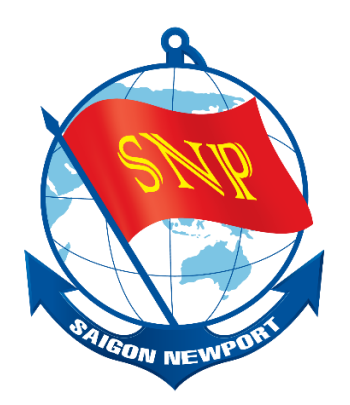

# **HƯỚNG DẪN SỬ DỤNG ĐĂNG KÝ GIAO NHẬN CONTAINER & THANH TOÁN QUA NGÂN HÀNG**

**Tháng 06/2016**

**version 1.1**

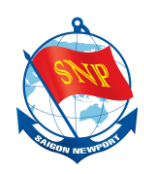

# **MUC LUC**

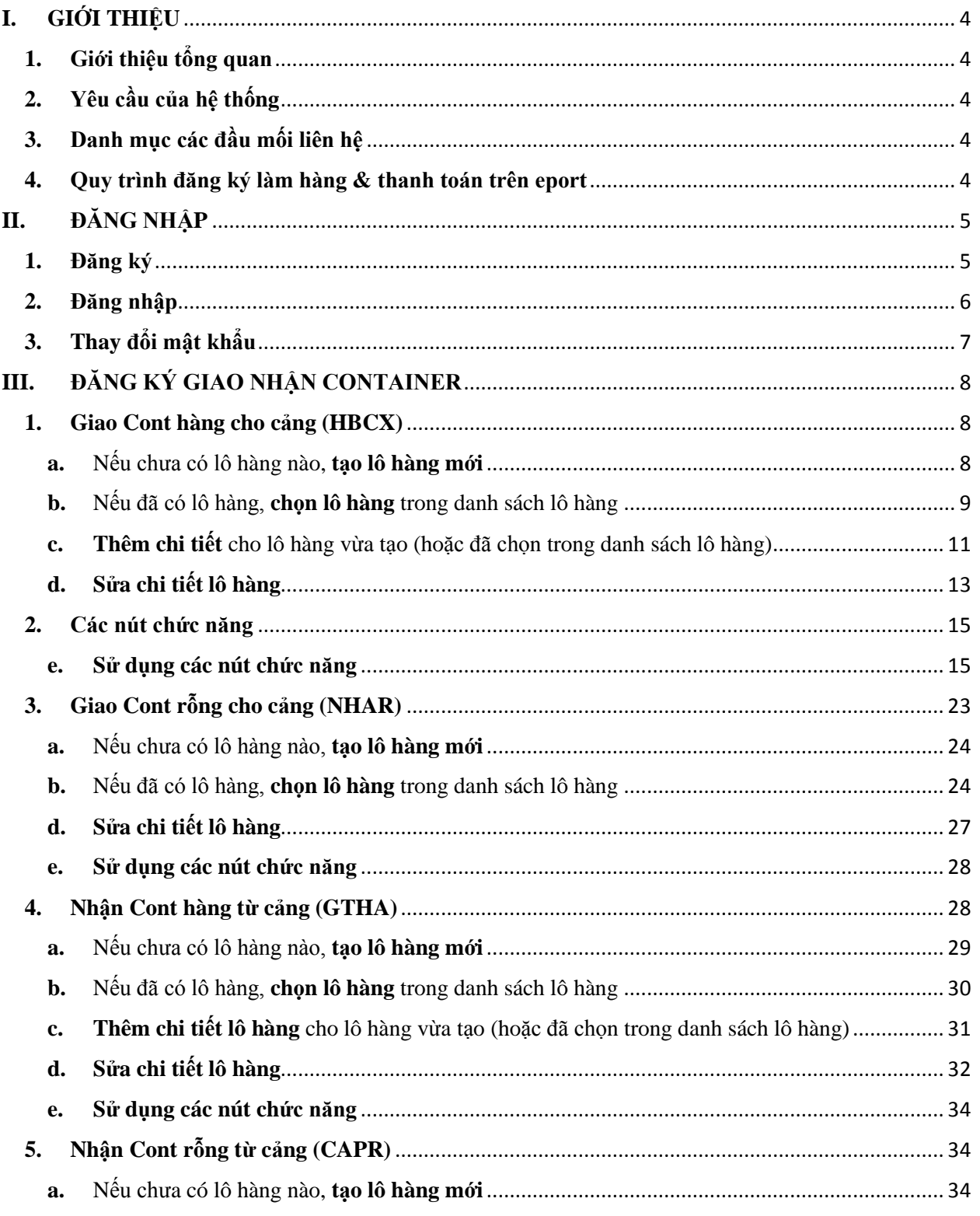

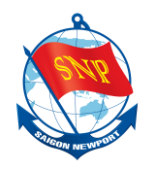

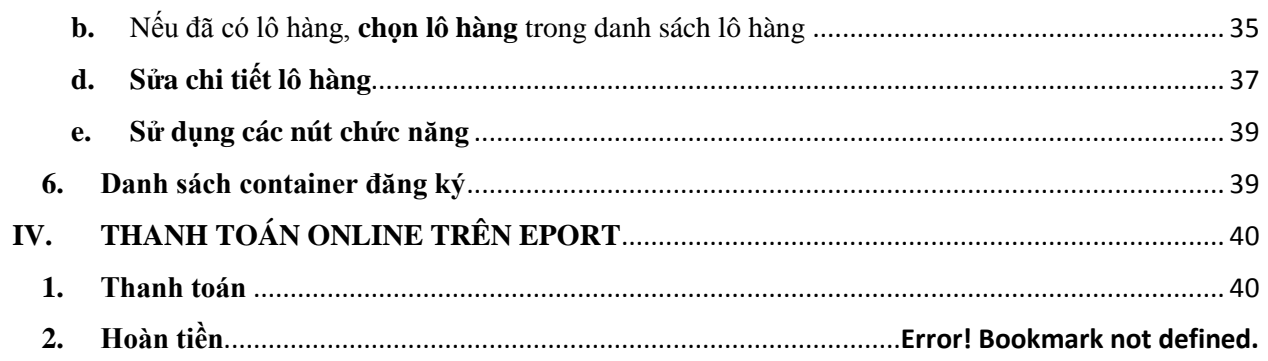

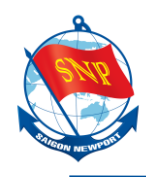

## <span id="page-3-0"></span>**I. GIỚI THIỆU**

## <span id="page-3-1"></span>**1. Giới thiệu tổng quan**

- SNP ePort là cổng thông tin của Tân Cảng Sài Gòn (SNP) được phát triển bởi Công ty Cổ phần Giải pháp CNTT Tân Cảng (TCIS).
- E-Port cung cấp thông tin container, tàu chuyến, danh sách container nhập/ xuất, công cụ theo dõi tình hình giải phóng tàu.
- E-Port hỗ trợ khách hàng đăng ký làm thủ tục giao nhận container qua mạng Internet và thanh toán qua thẻ ATM của 26 ngân hàng tại Việt Nam.
- E-Port hỗ trợ xuất hóa đơn điện tử là sản phẩm cung cấp bởi VNPT được cơ quan Thuế chấp nhận.

## <span id="page-3-2"></span>**2. Yêu cầu của hệ thống**

- Hệ thống chạy tốt nhất trên các trình duyệt: Chrome, Fire Fox, Internet Explorer.
- <span id="page-3-3"></span>**3. Danh mục các đầu mối liên hệ**
	- Trung tâm chăm sóc khách hàng: [Sẽ bổ sung]
	- Phòng phát hành chứng từ: [Sẽ bổ sung]
- <span id="page-3-4"></span>**4. Quy trình đăng ký làm hàng & thanh toán trên eport**

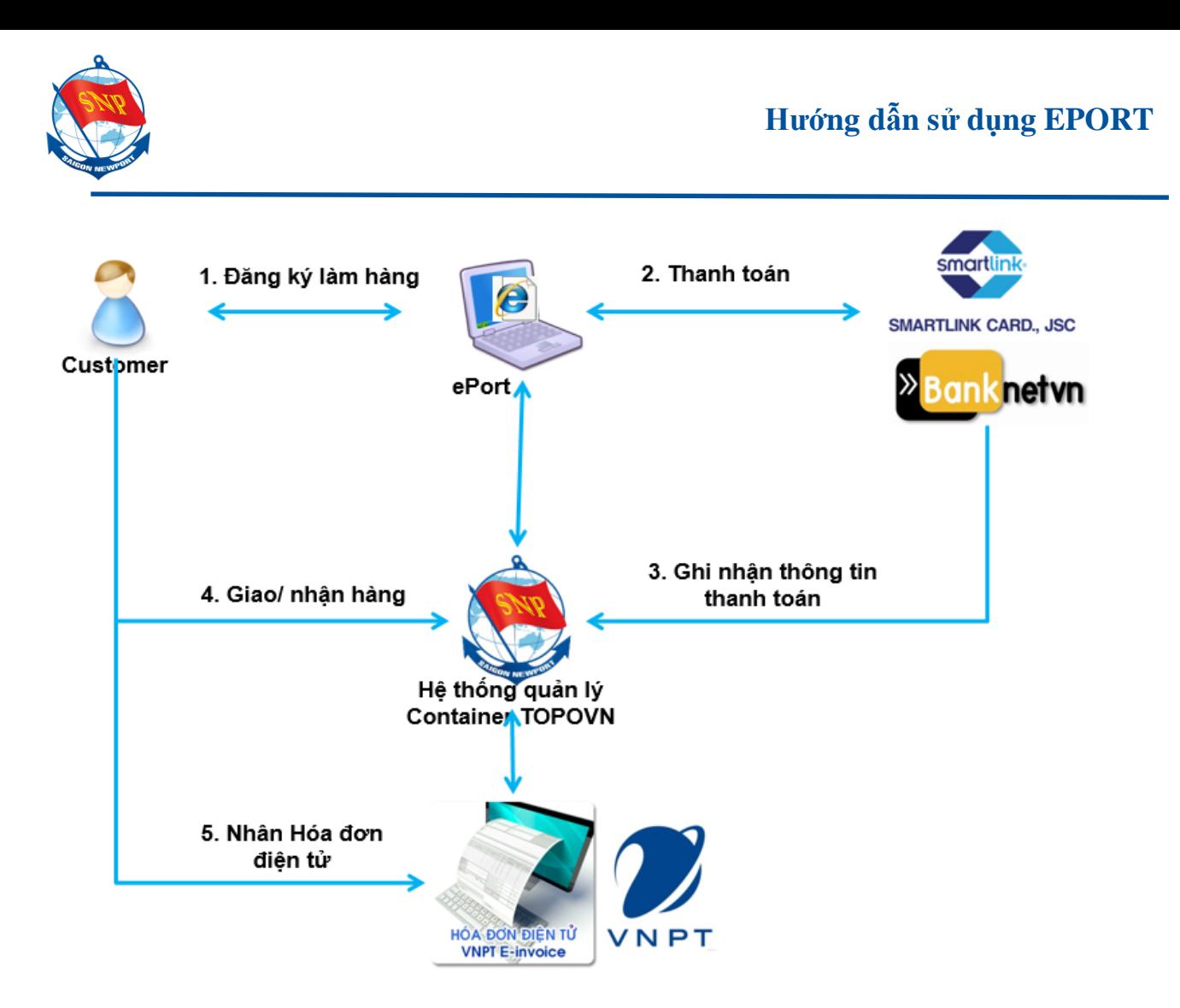

## <span id="page-4-0"></span>**II. ĐĂNG NHẬP**

#### <span id="page-4-1"></span>**1. Đăng ký**

Đăng ký bằng cách liên hệ phòng PHCT, TTCSKH để ký hợp đồng thực hiện.

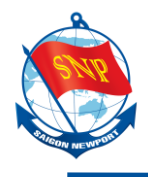

## <span id="page-5-0"></span>**2. Đăng nhập**

Truy cập EPORT theo địa chỉ: [https://eport.saigonnewport.com.vn](https://eport.saigonnewport.com.vn/)

*Bước 1:* Nhập **UserName**.

*Bước 2:* Nhập **Password**.

*Bước 3:* Nhấn nút "**Login**" để đăng nhập hệ thống.

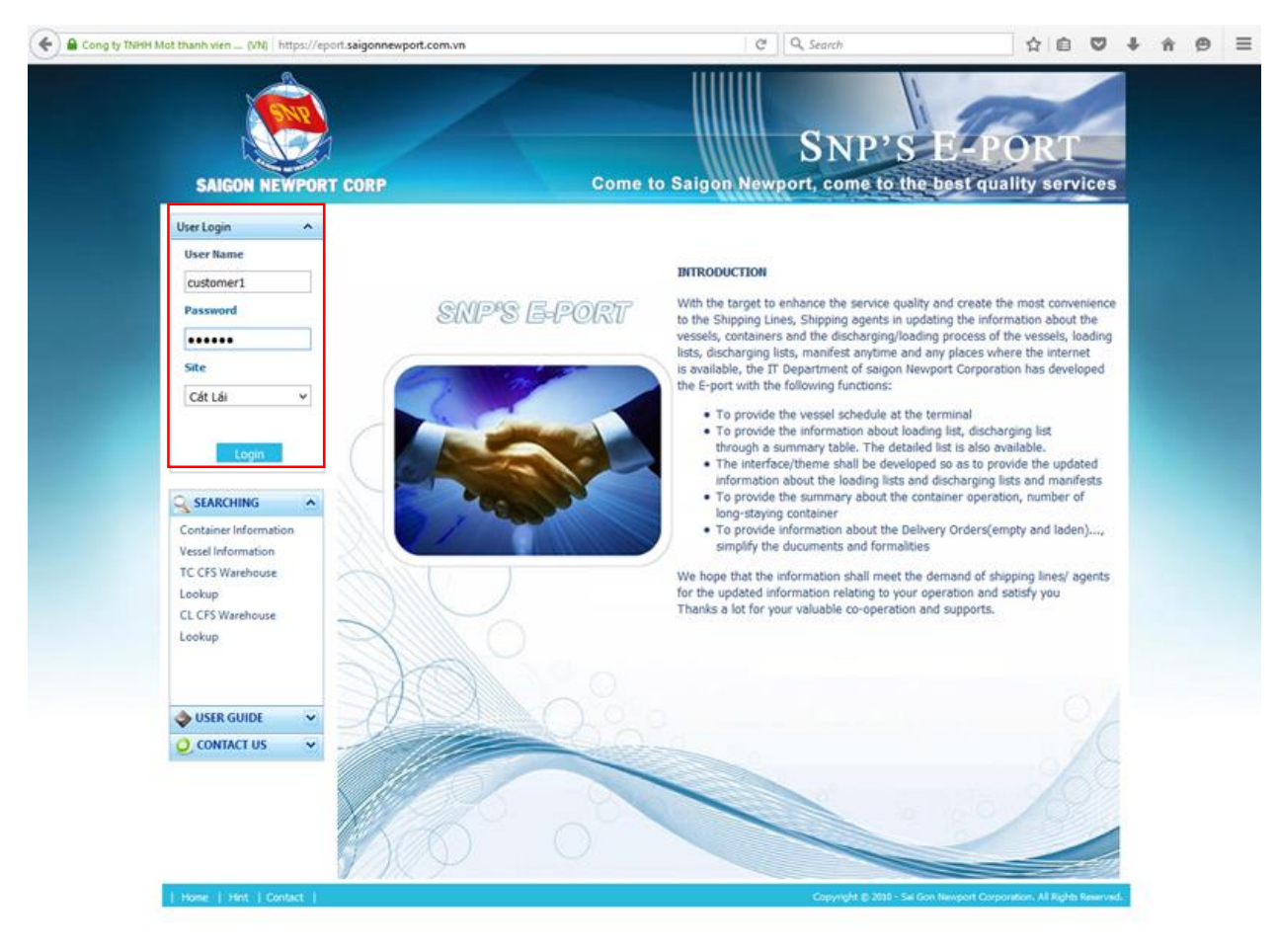

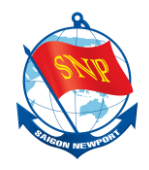

## <span id="page-6-0"></span>**3. Thay đổi mật khẩu**

Ở giao diện này, người dùng có thể thay đổi **Password**, cũng như thay đổi thông tin về địa chỉ (Address).

#### Để đổi password:

*Bước 1:* Nhập **Password** hiện tại.

*Bước 2:* Nhập **Password** mới.

*Bước 3:* Nhập lại **Password** mới (để đảm bảo người dùng nhập password đúng).

*Bước 4:* Nhấn "**Submit**" để lưu thông tin thay đổi.

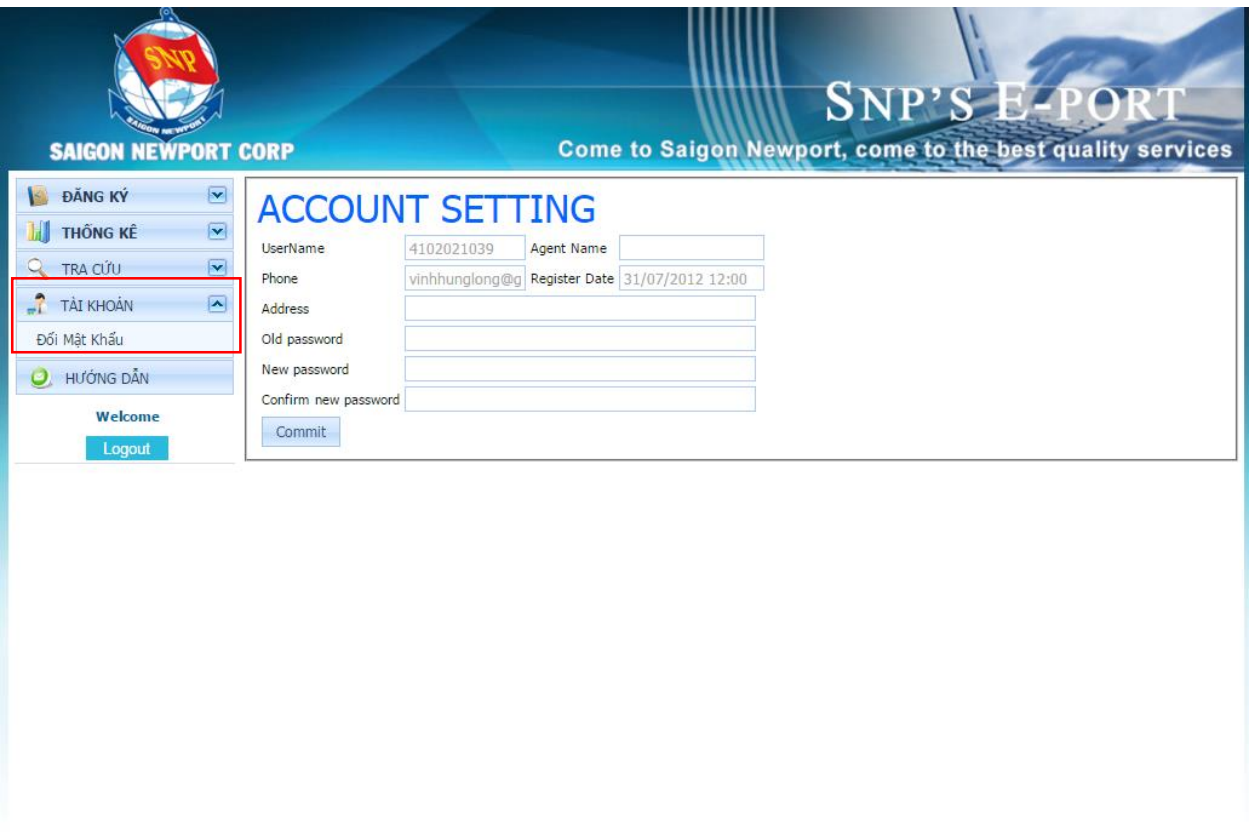

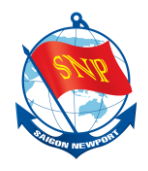

## <span id="page-7-0"></span>**III. ĐĂNG KÝ GIAO NHẬN CONTAINER**

## <span id="page-7-1"></span>**1. Giao Cont hàng cho cảng (HBCX)**

Nhấn "**Giao Cont hàng cho cảng**" để truy cập phương án.

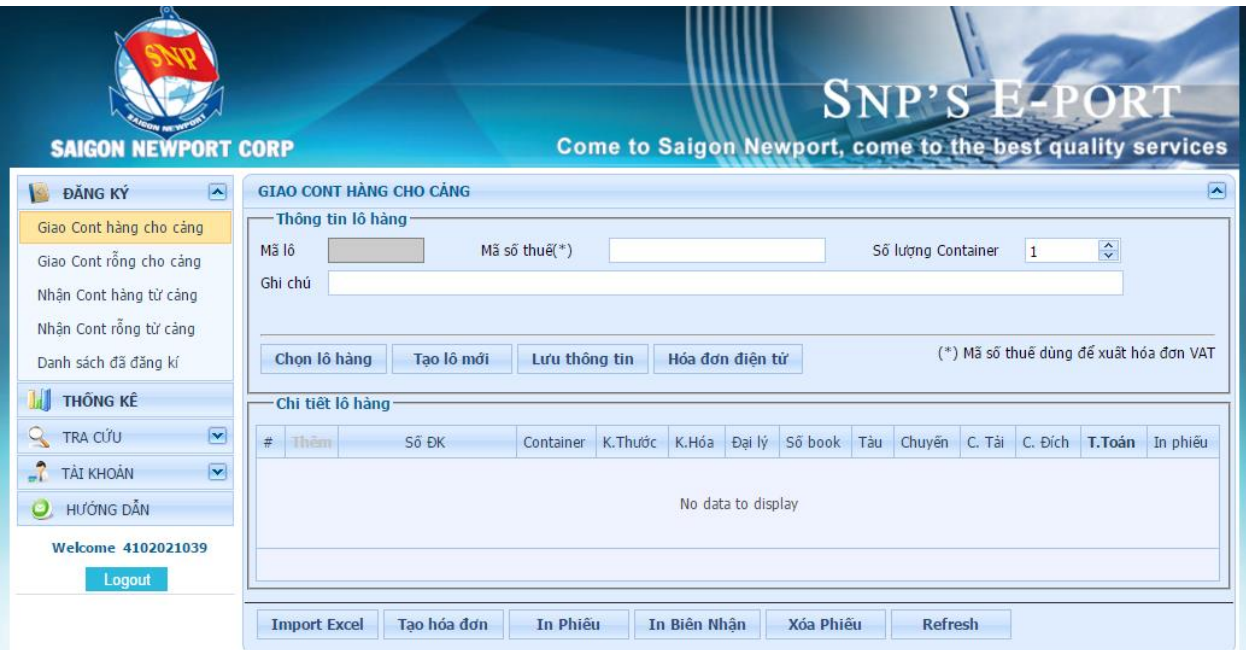

<span id="page-7-2"></span>**a.** Nếu chưa có lô hàng nào, **tạo lô hàng mới**

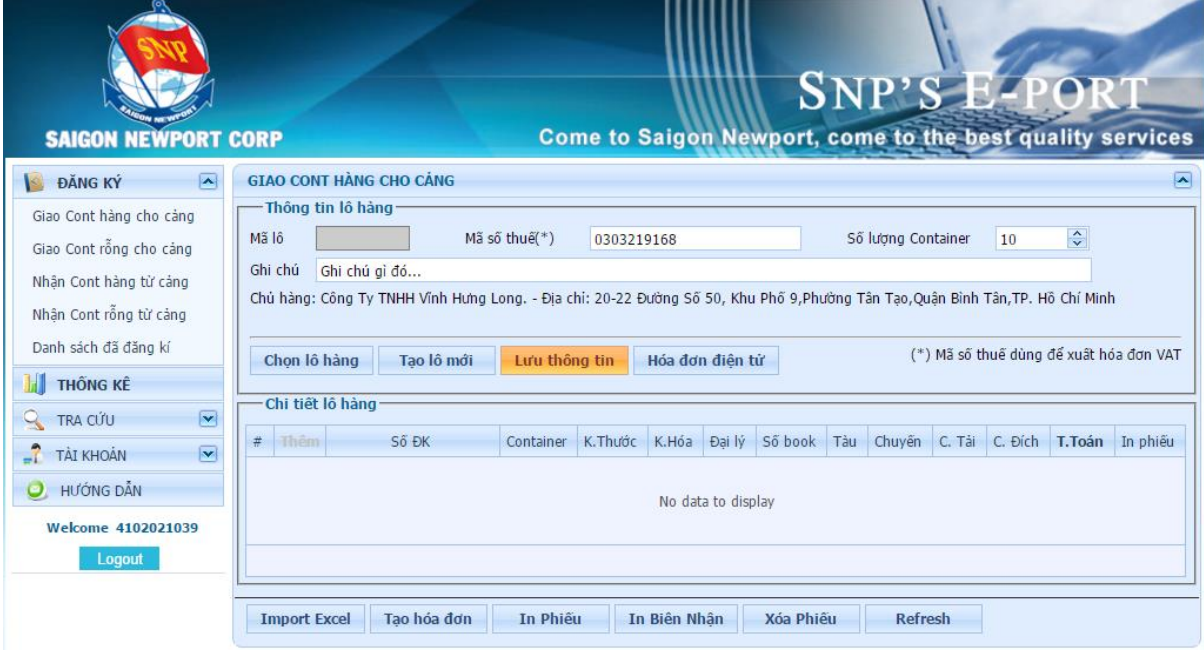

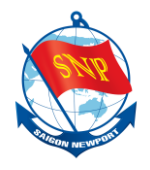

*Bước 1:* Nhập thông tin **Mã số thuế**.

*Bước 2:* Nhập **Số lượng Container** (tương ứng với số lượng tối đa của chi tiết lô hàng).

*Bước 3:* Nhập **Ghi chú** nếu cần.

*Bước 4:* Kiểm tra thông tin nhập và nhấn nút "**Lưu thông tin**" để lưu thông tin lô hàng.

*Lưu ý***:**

- Mã số thuế dùng xuất hóa đơn GTGT.
- <span id="page-8-0"></span>**b.** Nếu đã có lô hàng, **chọn lô hàng** trong danh sách lô hàng

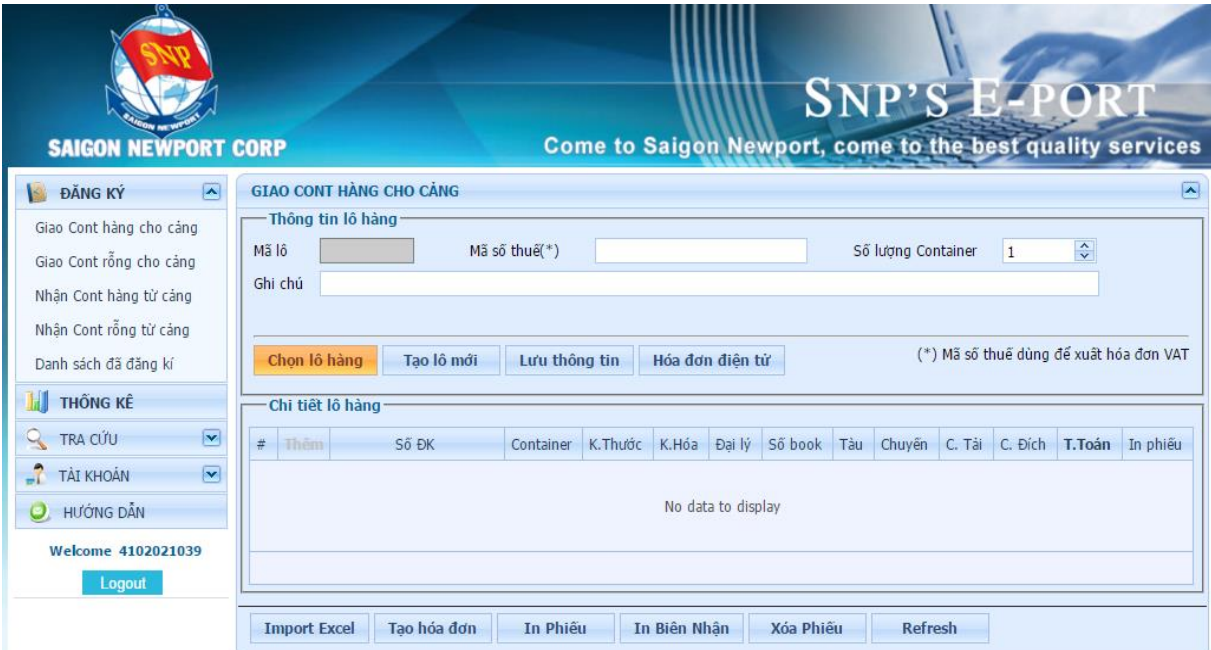

*Bước 1:* Nhấn nút "**Chọn lô hàng**" để mở giao diện chọn lô hàng.

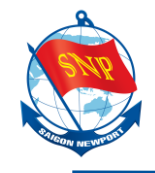

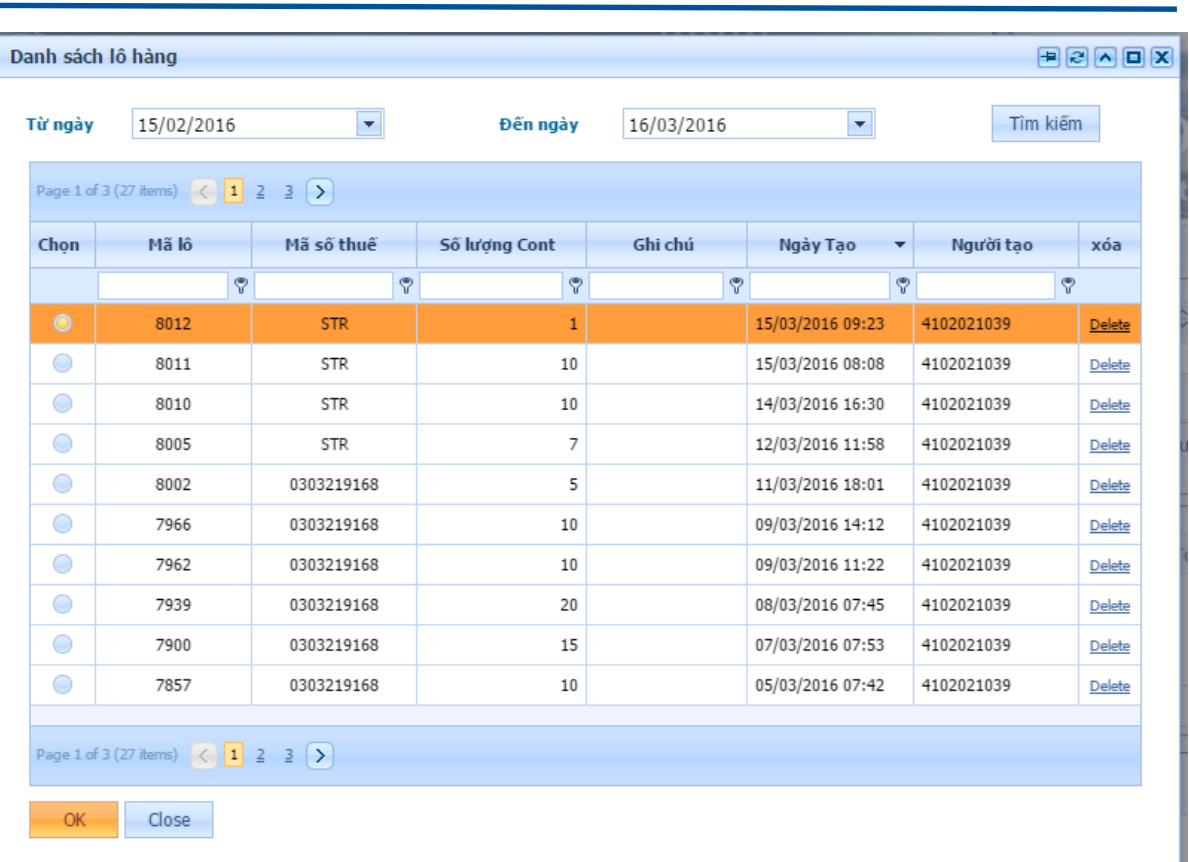

## *Bước 2*: Chọn một lô hàng mong muốn trong danh sách. *Bước 3*: Nhấn nút "**OK**" để hoàn tất.

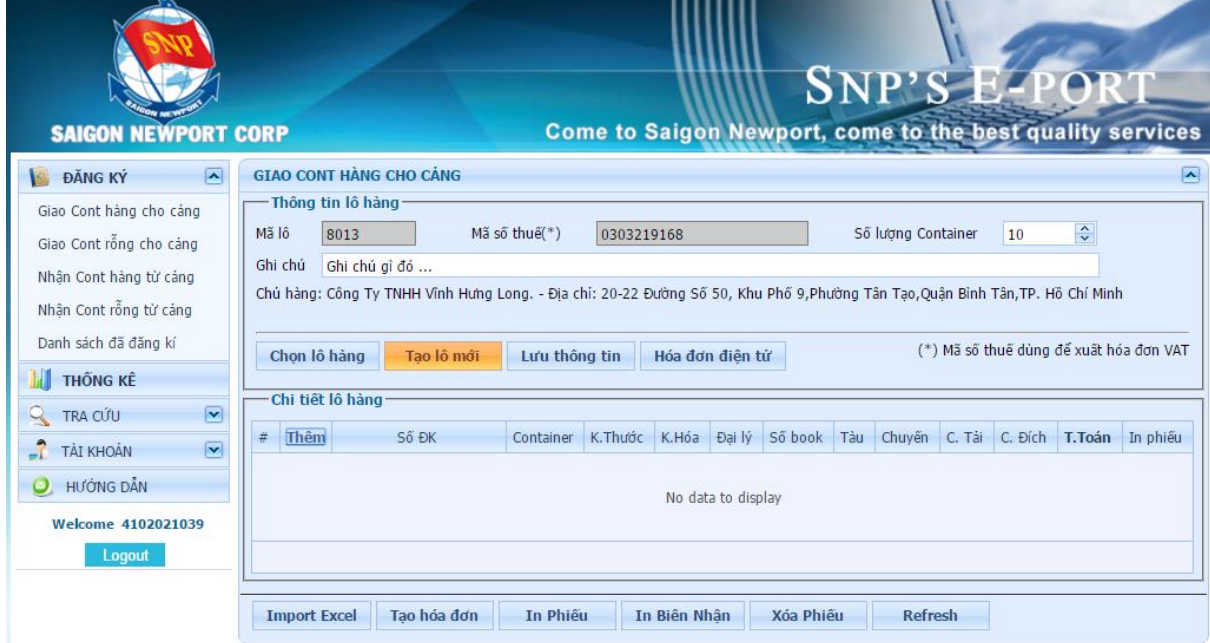

Nếu muốn tạo lô hàng khác, nhấn nút "**Tạo lô mới**" và thực hiện lại mục "**a**".

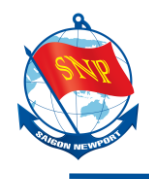

<span id="page-10-0"></span>**c. Thêm chi tiết** cho lô hàng vừa tạo (hoặc đã chọn trong danh sách lô hàng)

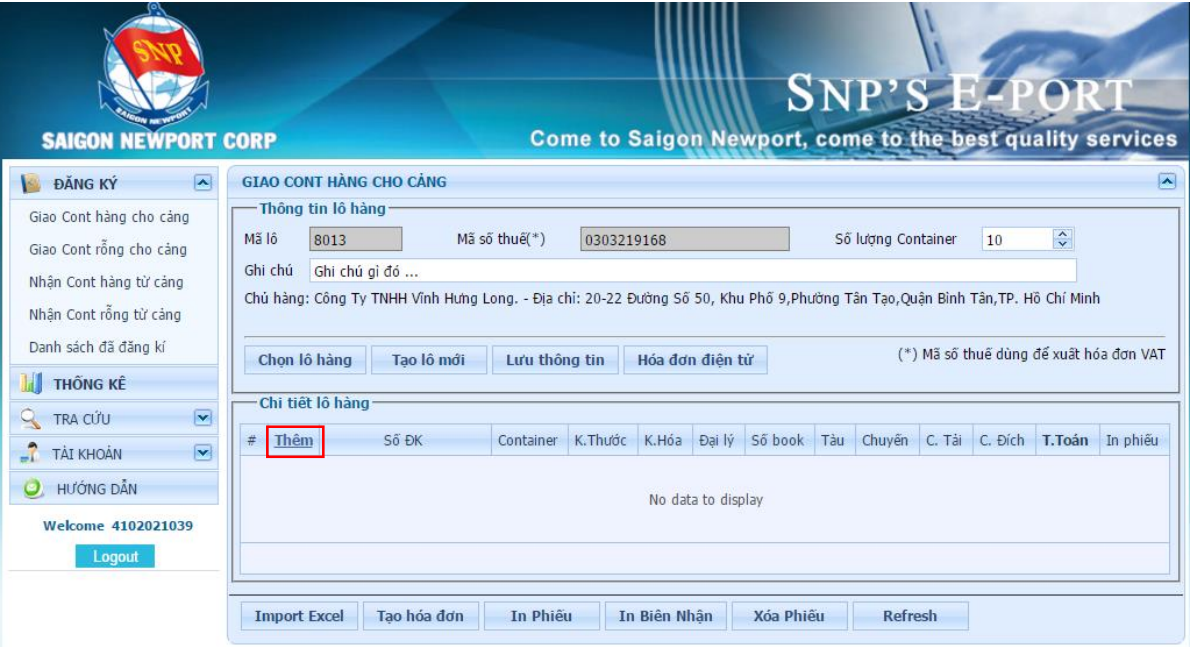

*Bước 1:* Nhấn "**Thêm**" để mở giao diện chức năng thêm mới chi tiết lô hàng.

## **Hướng dẫn sử dụng EPORT**

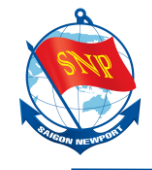

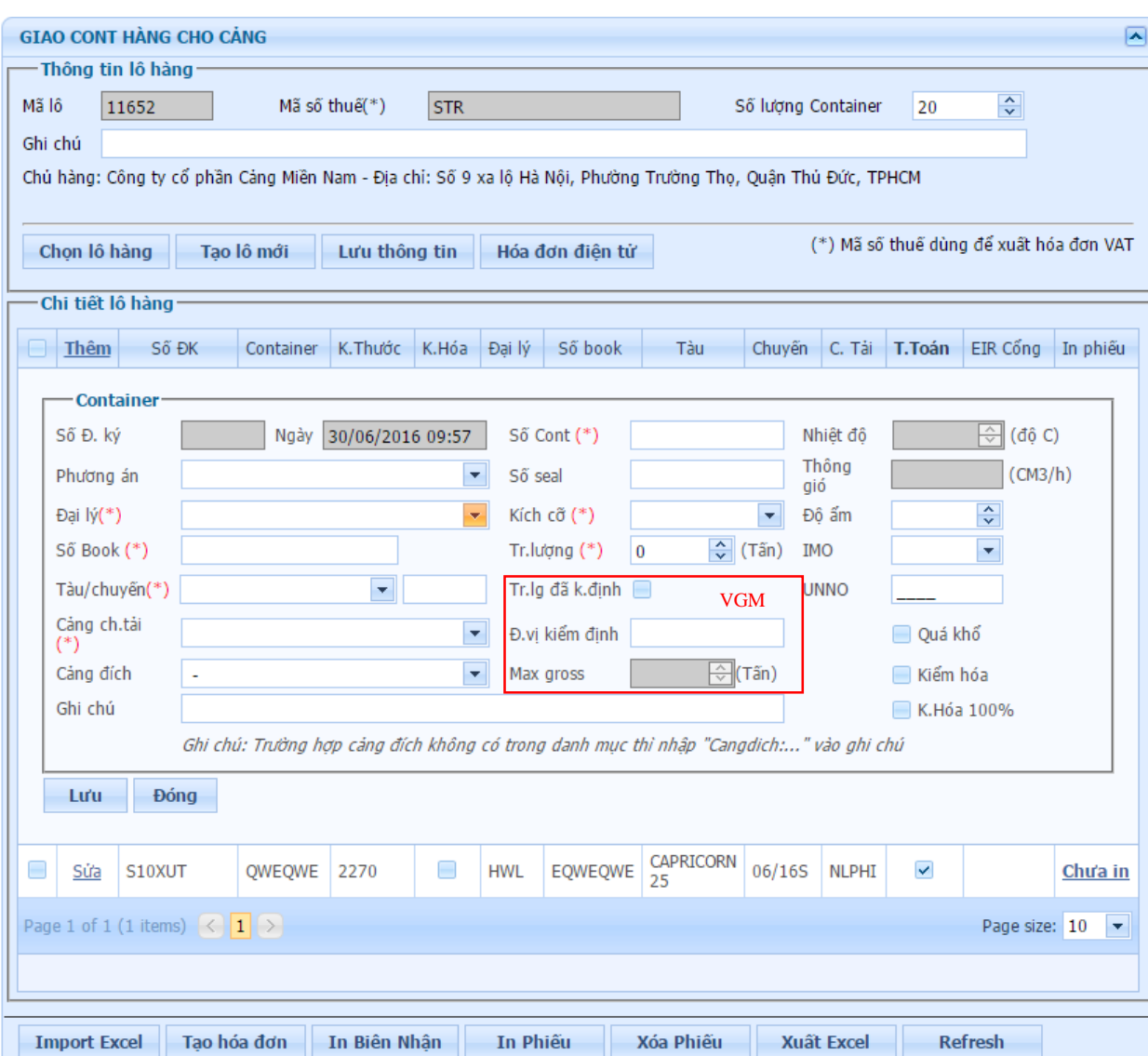

*Bước 1:* Nhập các thông tin vào các trường dữ liệu.

*Bước 2:* Kiểm tra thông tin rồi nhấn nút "**Lưu**" để lưu thông tin chi tiết lô hàng. *Lưu ý một số thông tin sau:*

*Khai báo trọng lượng có VMG(***Verified Gross Mass):** 

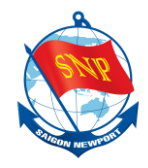

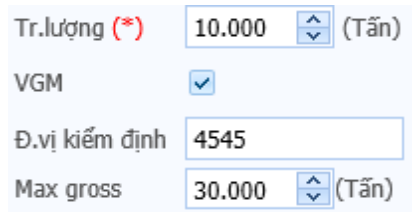

*Khai báo trọng lượng không có VGM*:

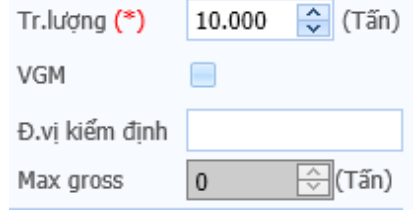

- *Số Book:* Nhập đầy đủ như trong Booking của hãng tàu.
- *Tàu/số chuyến*: Nhập đúng như trong booking, nếu có khác biệt liên hệ Cảng theo Hotline để có thông tin chi tiết.

\* *Nếu tàu chuyến không có trong danh mục vui lòng liên hệ phòng PHCT, để được hướng dẫn.*

- *Cảng đích*: Trường hợp Cảng đích không có trong dnah mục thì nhập "*Cangdich:…"* vào ghi chú.
- *Kiểm hóa*: Chọn (check) vào ô này khi có yêu cầu kiểm tra hải quan, khi đó cảng sẽ thu kèm theo phí kiểm hóa container.

## <span id="page-12-0"></span>**d. Sửa chi tiết lô hàng**

Nếu muốn thay đổi thông tin của một chi tiết lô hàng nào, sử dụng chức năng sửa chi tiết lô hàng.

*Lưu ý:* Với những chi tiết đơn hàng đã **Thanh toán**, chỉ có thể sửa những thông tin không ảnh hưởng đến giá.

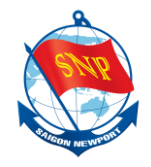

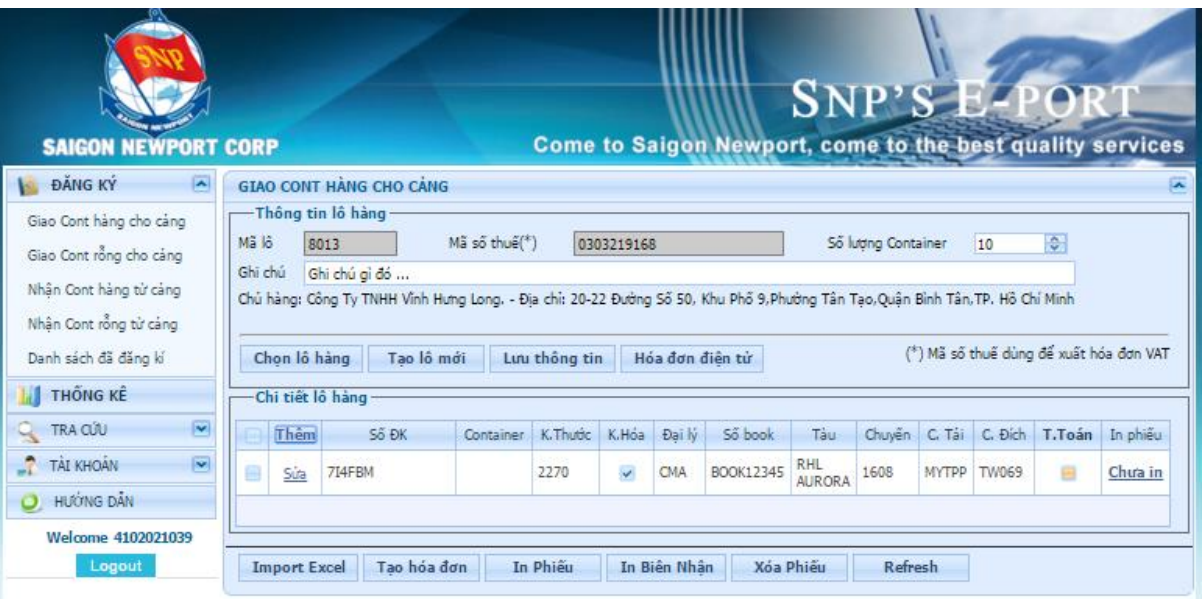

*Bước 1:* Nhấn "**Sửa**" ở chi tiết lô hàng muốn sửa để mở giao diện chức năng sửa thông tin chi tiết lô hàng.

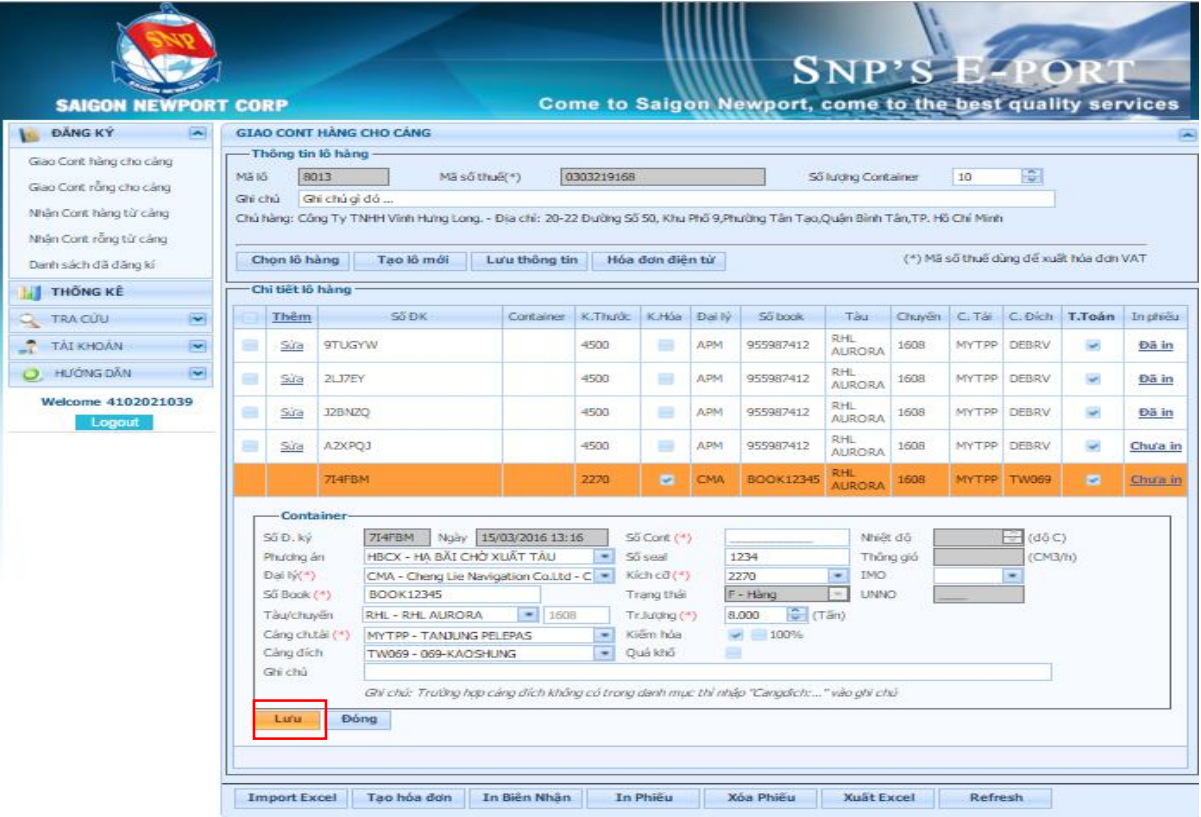

*Bước 2:* Sửa các thông tin cần sửa.

*Bước 3:* Kiểm tra lại thông tin đã sửa, rồi nhấn nút "**Lưu**" để lưu thông tin thay đổi.

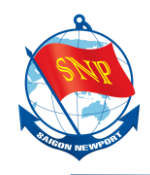

#### <span id="page-14-1"></span><span id="page-14-0"></span>**2. Các nút chức năng**

**e. Sử dụng các nút chức năng**

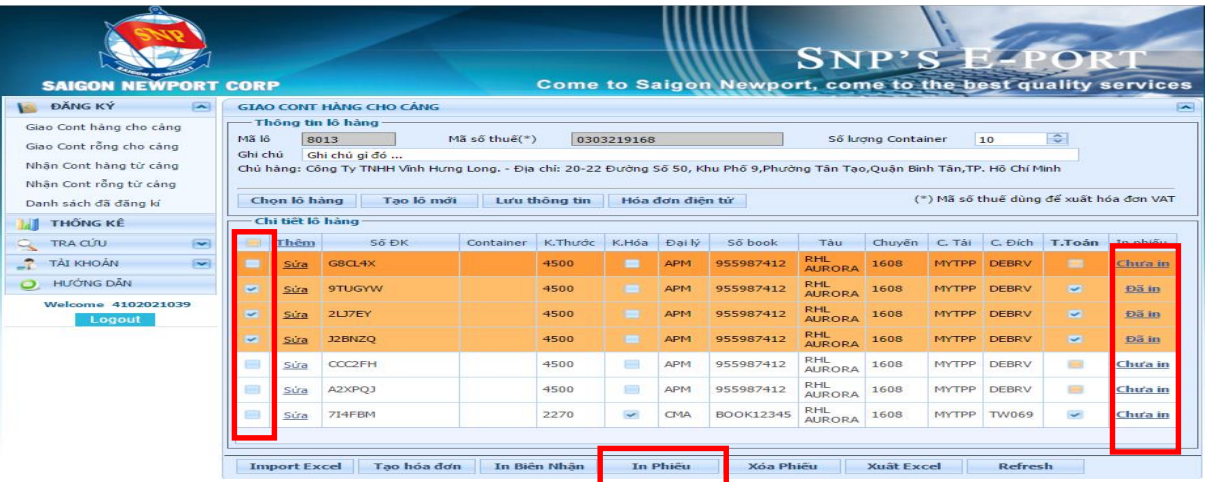

- **In phiếu**: Dùng để IN phiếu đăng kí làm hàng. *Phải nhấn chọn những chi tiết lô hàng muốn xóa bằng cách nhấn vào các check box ở bên trái (đã kẻ khung màu đỏ như hình).* Ngoài ra có thể in phiếu đăng kí làm hàng bằng cách nhân vào "**Chưa in**" hoặc "**Đã in**" ở mối chi tiết lô hàng.

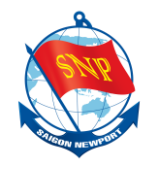

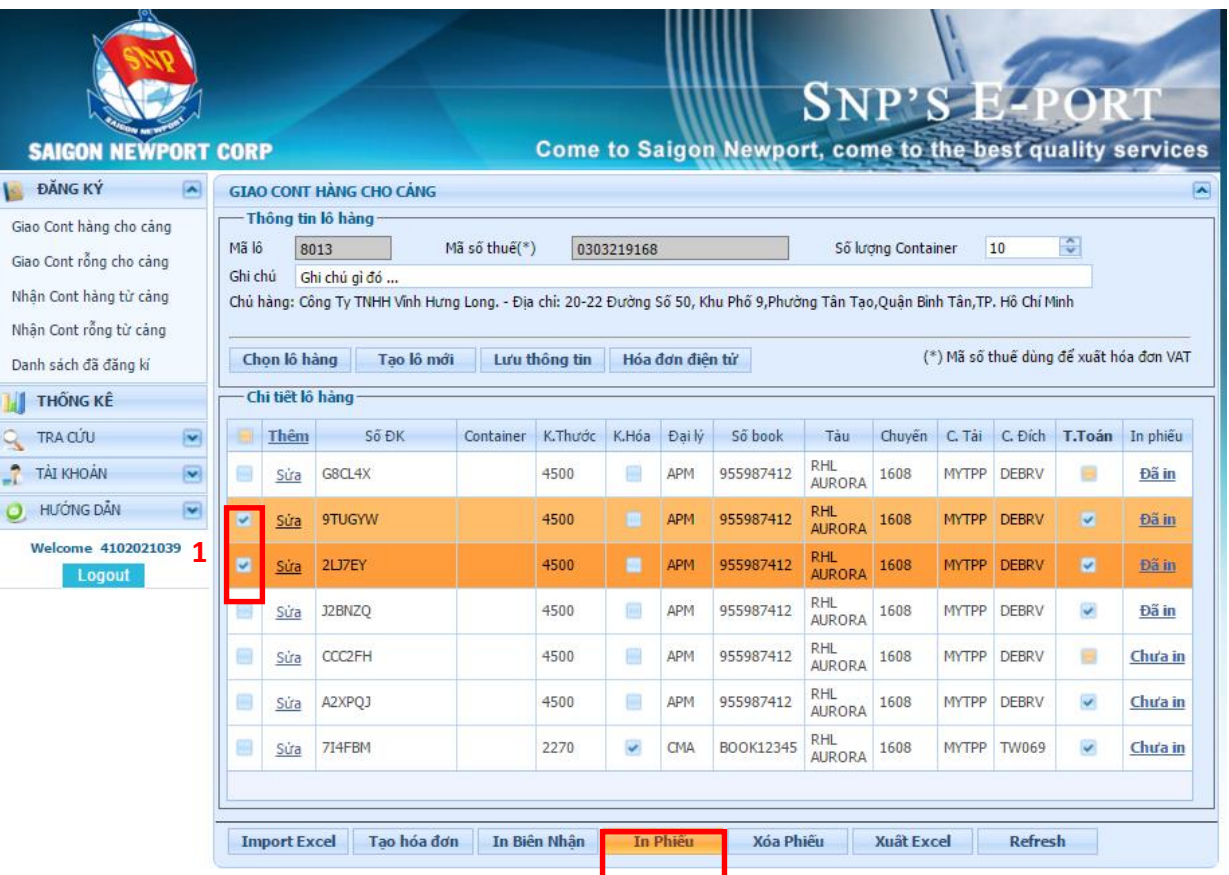

- + Chọn chi tiết lô hàng cần in phiếu bằng cách chọn vào (1).
- + Nhấn **In Phiếu** để in phiếu đăng kí làm hàng đã chọn.

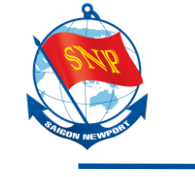

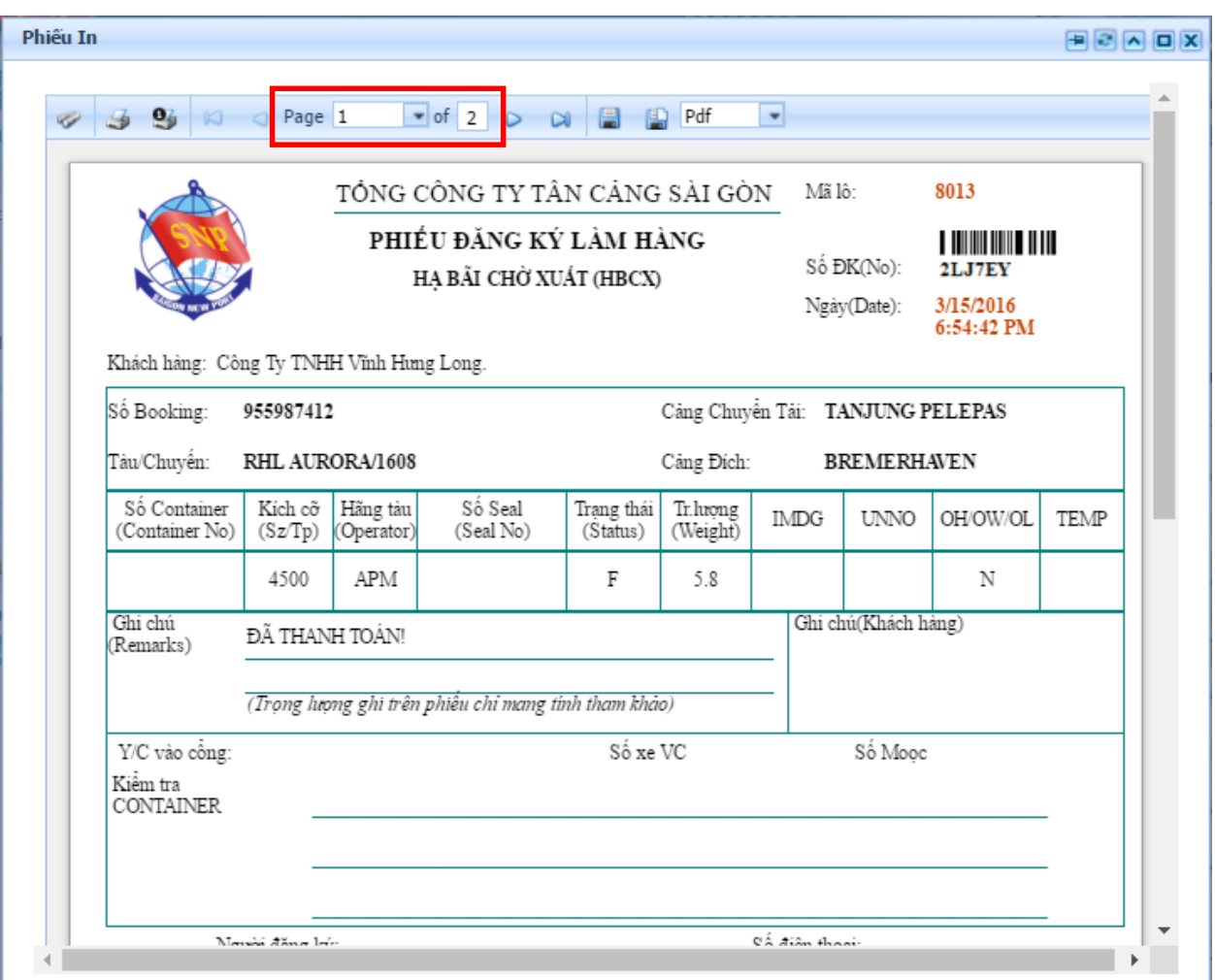

+ Vì mình đã chọn 2 chi tiết đơn hàng, nên ở đây (trong khoanh màu đỏ) thấy có 2 trang, và có thể chuyển qua lại các trang (tương ứng với số lượng chi tiết lô hàng).

- **Xóa phiếu**: Dùng để XÓA phiếu đăng kí làm hàng. *Phải nhấn chọn những chi tiết lô hàng muốn xóa bằng cách nhấn vào các check box ở bên trái (đã kẻ khung màu đỏ như hình).*

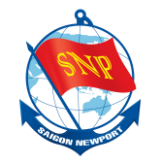

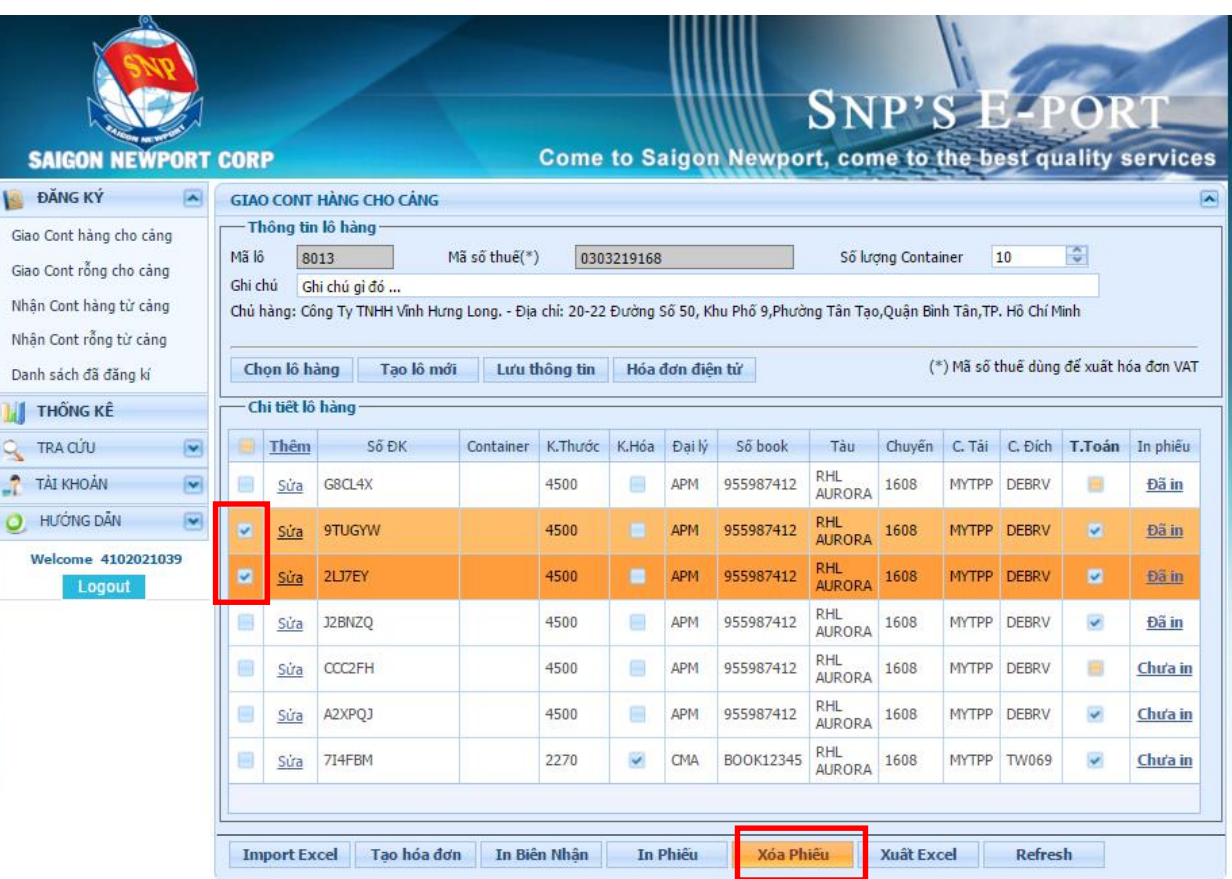

+ Chọn các chi tiết lô hàng muốn xóa bằng cách nhấn chọn ở các ô vuông bên cạnh.

+ Sau đó nhấn **Xóa Phiếu** để xóa chi tiết lô hàng.

- **Import Excel:** Thay vì thêm chi tiết lô hàng như bước (**c)** bên trên, có thể thêm chi tiết lô hàng bằng cách import file excel có chứa thông tin chi tiết lô hàng. File excel phải theo mẫu (Download từ mục hướng dẫn của hệ thống Eport).

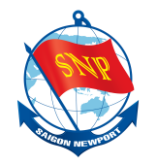

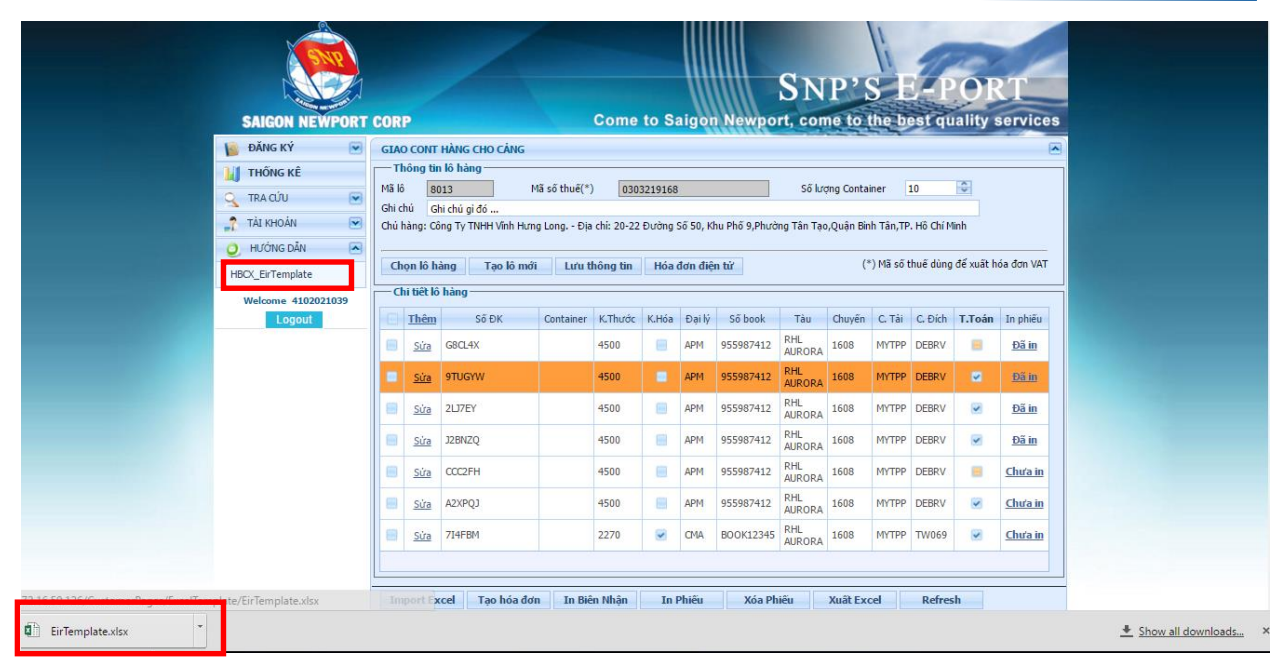

+ Download file template trong mục **Hướng Dẫn** ở menu bên tay trái.

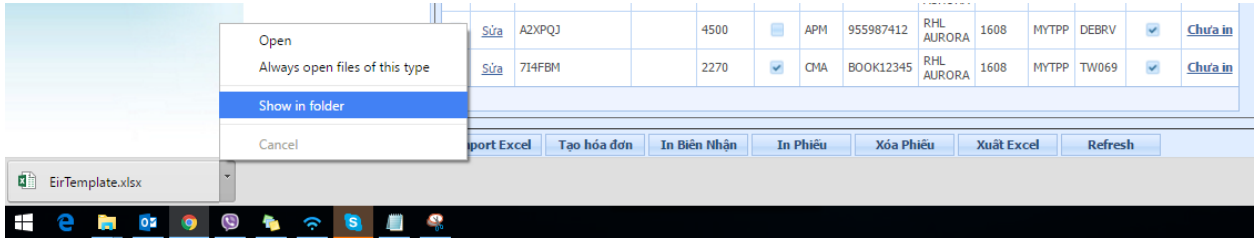

+ Mở thư mục chứa file template vừa download về. Đây là nơi file template được download về.

+ Sau khi có file template, nhập thông tin container vào để có dữ liệu thực hiện **Import Excel**.

- *Lưu ý:*
- Khi nhập dữ liệu vào file excel **có VGM:**

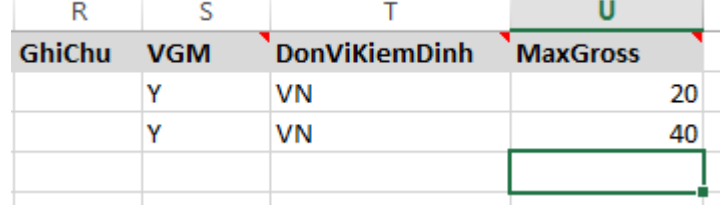

- Khi nhập dữ liệu vào file excel **không có VGM:**

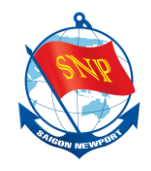

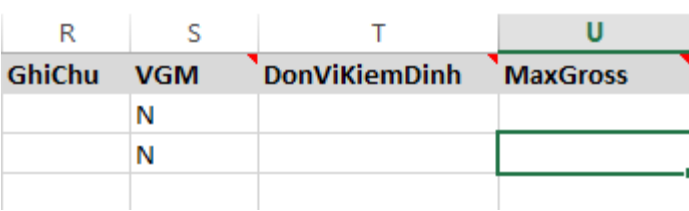

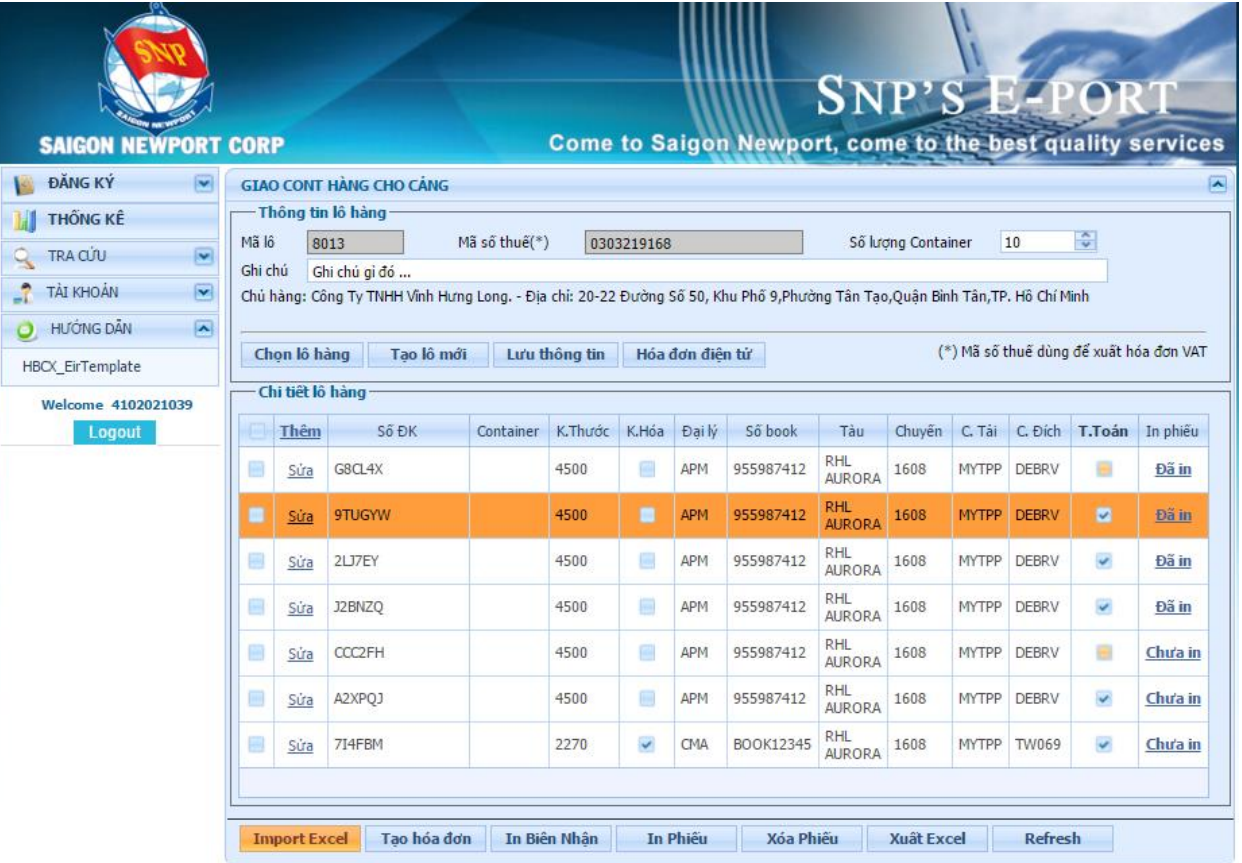

## + Nhấn nút **Import Excel** để mở giao diện import excel.

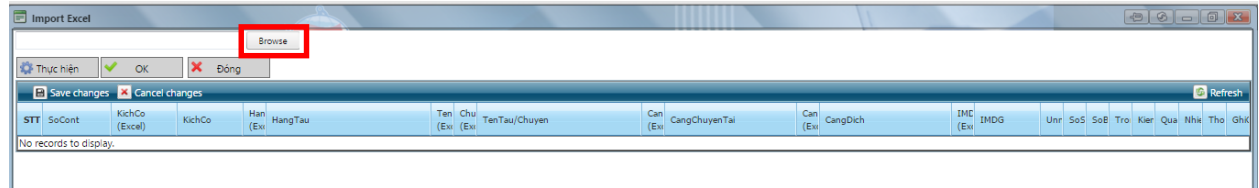

+ Nhấn nút **Browse** để tìm đến nơi chứa file template.

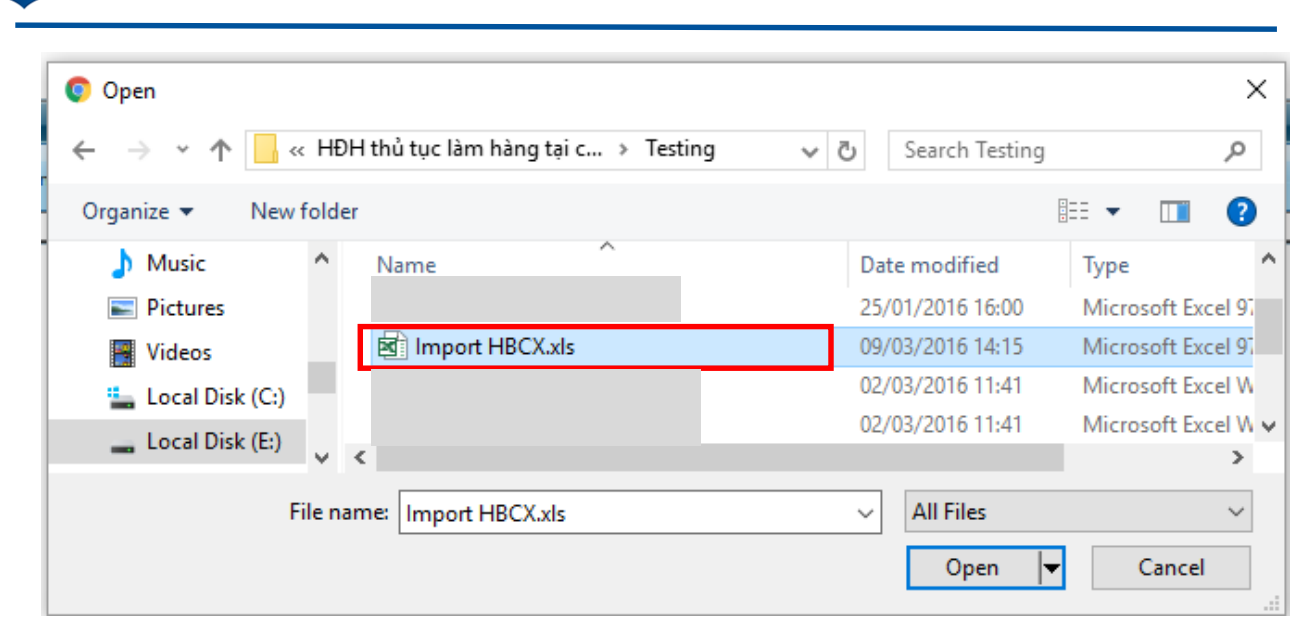

+ Chọn file template rồi nhấn **Open** để mở file lên giao diện import.

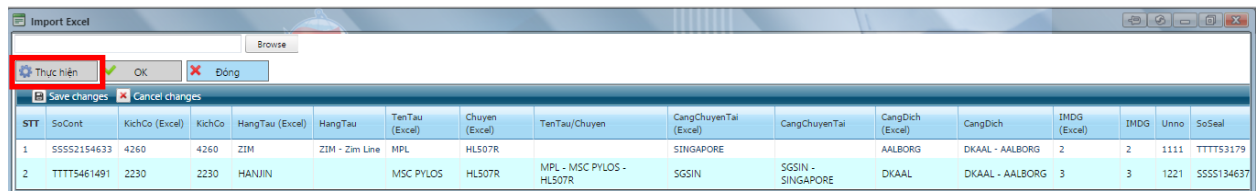

+ Nhấn **Thực hiện** để load dữ liệu trong file excel vào lưới dữ liệu bên dưới.

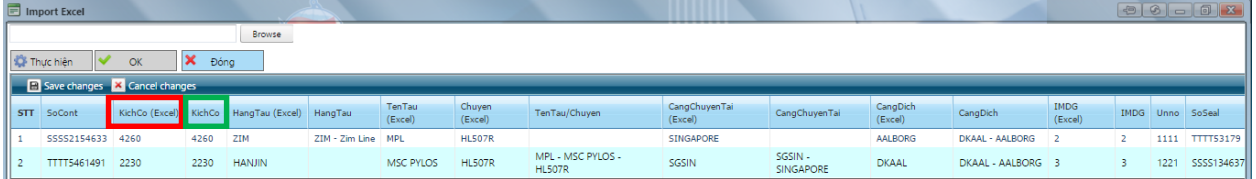

+ Các cột có **Excel** là cột trong excel, còn cột bên cạnh là cột do phần mềm tự load.

+ Người dùng cần kiểm tra thông tin ở cột **không có Excel** và đảm báo đúng với thông tin mong muốn.

\* Nếu có sai sót sửa trực tiếp bên cột **không có Excel**.

\* Thông tin ở cột **không có Excel** sẽ là thông tin của chi tiết lô hàng được tạo.

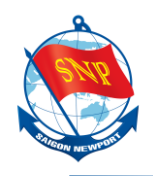

\* Thông tin ở cột có **Excel** là mẫu dùng để kiểm chứng lại cho chính xác.

+ Sau khi kiểm tra thông tin chính xác, nếu có chỉnh sửa, nhấn **Save changes** để lưu thông tin đã sửa.

+ Nhấn **Cancel changes** để hủy các thông tin đã sửa.

+ Nhấn **OK** để import thông tin trong file excel (tạo mới chi tiết lô hàng).

+ Nhấn **Đóng** để hủy quá trình import.

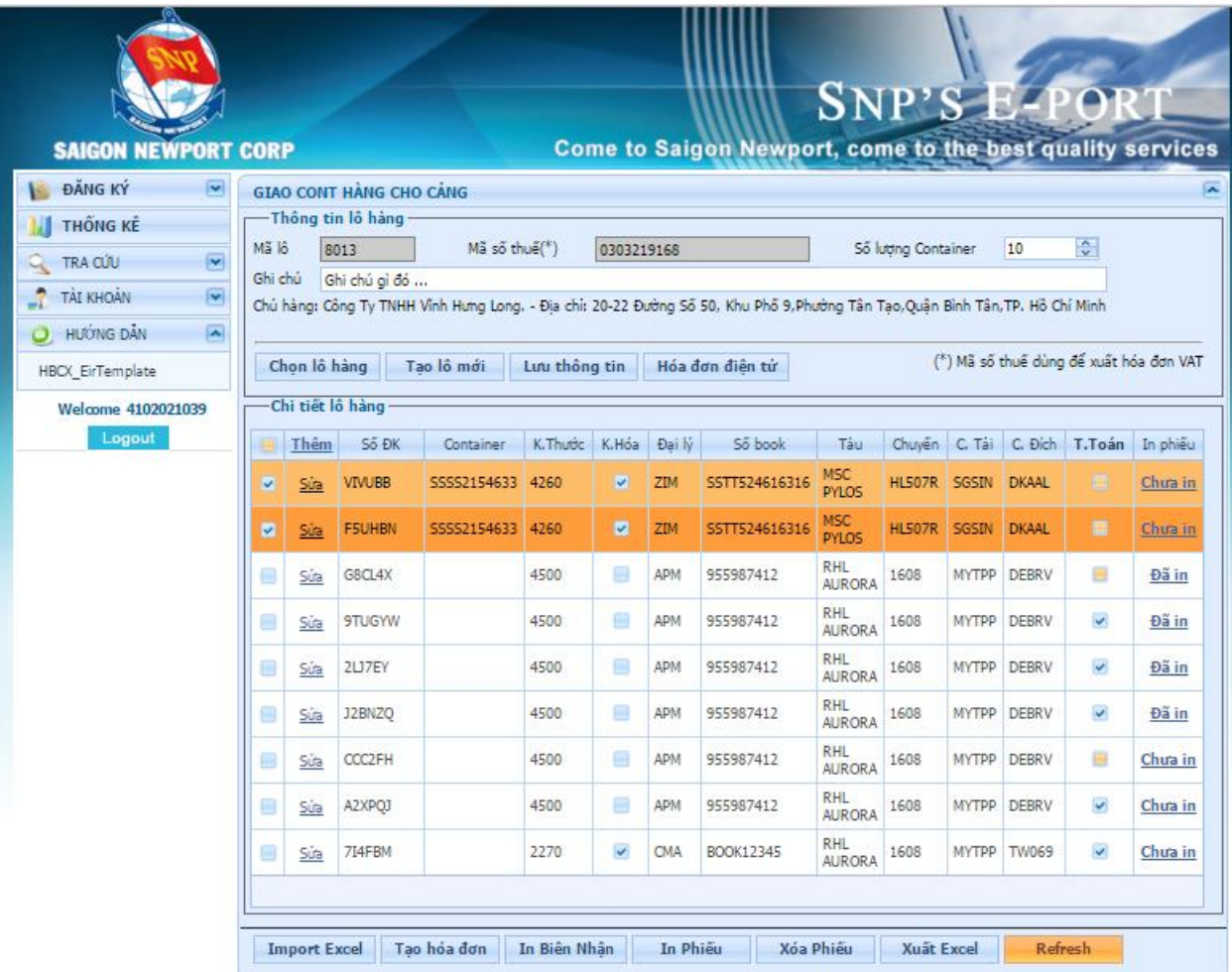

+ Hai chi tiết lô hàng vừa được tạo bằng cách **Import Excel**.

+ Nếu sau khi import mà không thấy thông tin chi tiết lô hàng đâu, nhấn nút **Refresh** bên dưới để hệ thống load lại dữ liệu mới.

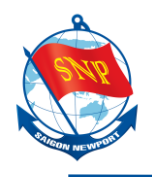

- **Xuất Excel:** Ngược lại với Import Excel, **Xuất Excel** dùng để xuất ra file excel thông tin của tất cả chi tiết lô hàng trong một lô hàng.
- **Refresh:** Dùng để cập nhật mới lại thông tin của lô hàng bằng tay, trong trường hợp hệ thống tự động chưa cập nhật.

#### <span id="page-22-0"></span>**3. Giao Cont rỗng cho cảng (NHAR)**

Nhấn "**Giao Cont rỗng cho cảng**" để truy cập phương án.

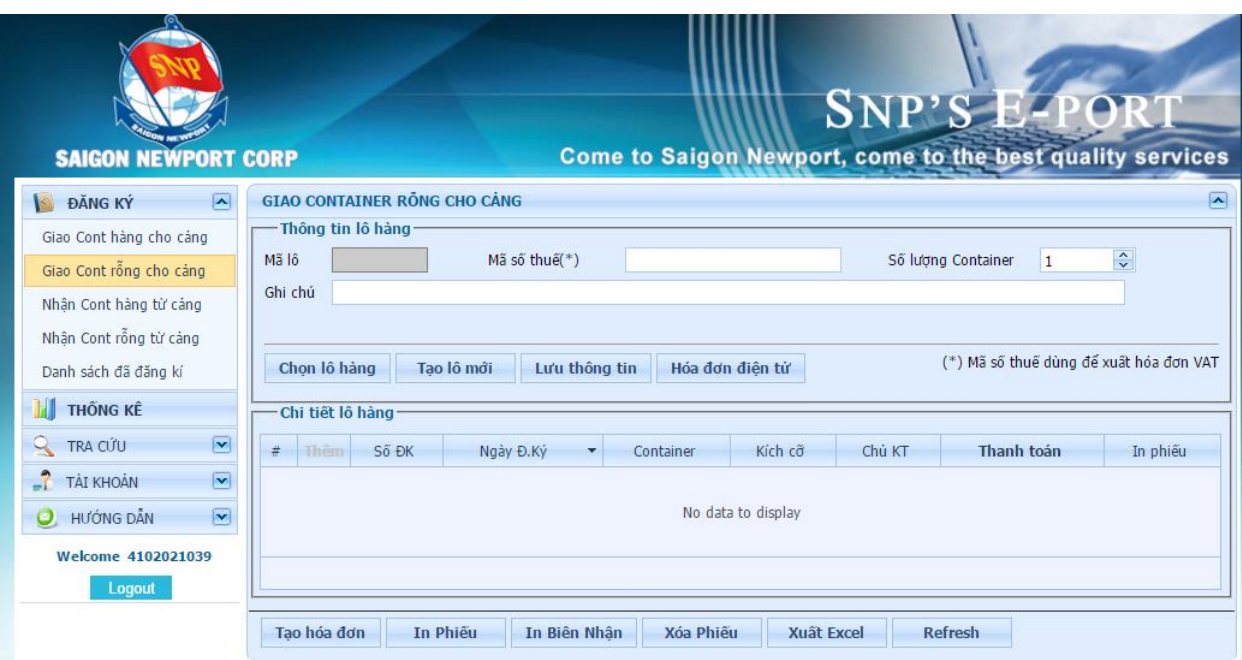

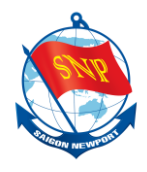

#### <span id="page-23-0"></span>**a.** Nếu chưa có lô hàng nào, **tạo lô hàng mới**

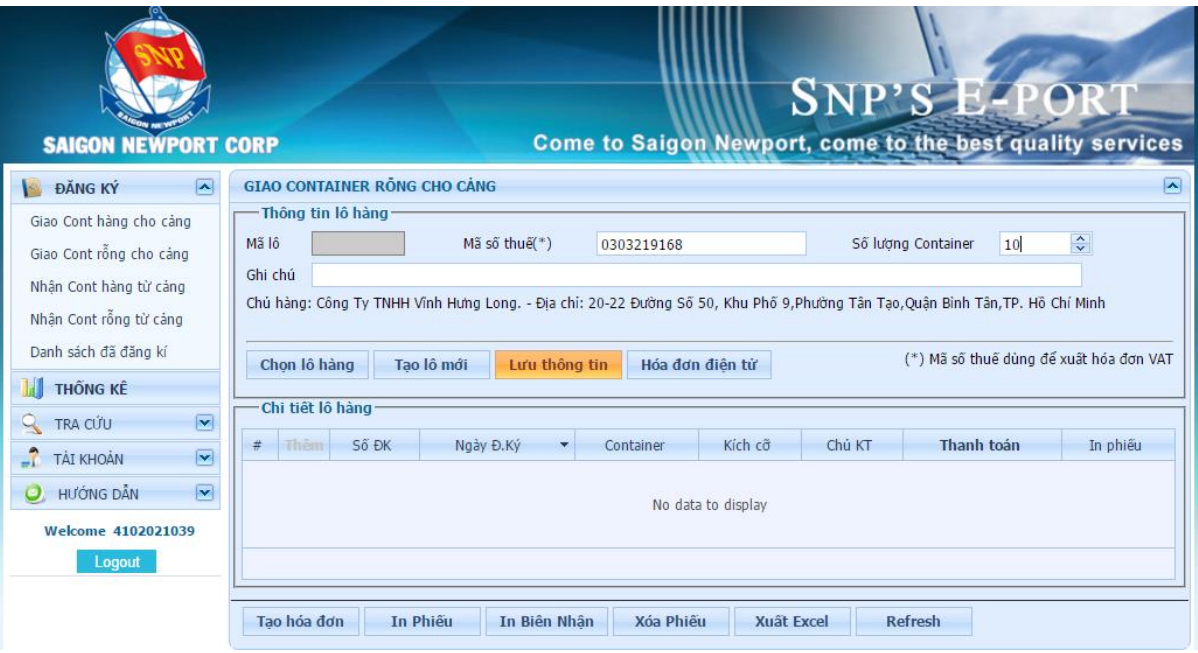

*Bước 1:* Nhập thông tin **Mã số thuế**.

*Bước 2:* Nhập **Số lượng Container** (tương ứng với số lượng tối đa của chi tiết lô hàng).

*Bước 3:* Nhập **Ghi chú** nếu cần.

*Bước 4:* Kiểm tra thông tin nhập và nhấn nút "**Lưu thông tin**" để lưu thông tin lô hàng.

<span id="page-23-1"></span>**b.** Nếu đã có lô hàng, **chọn lô hàng** trong danh sách lô hàng

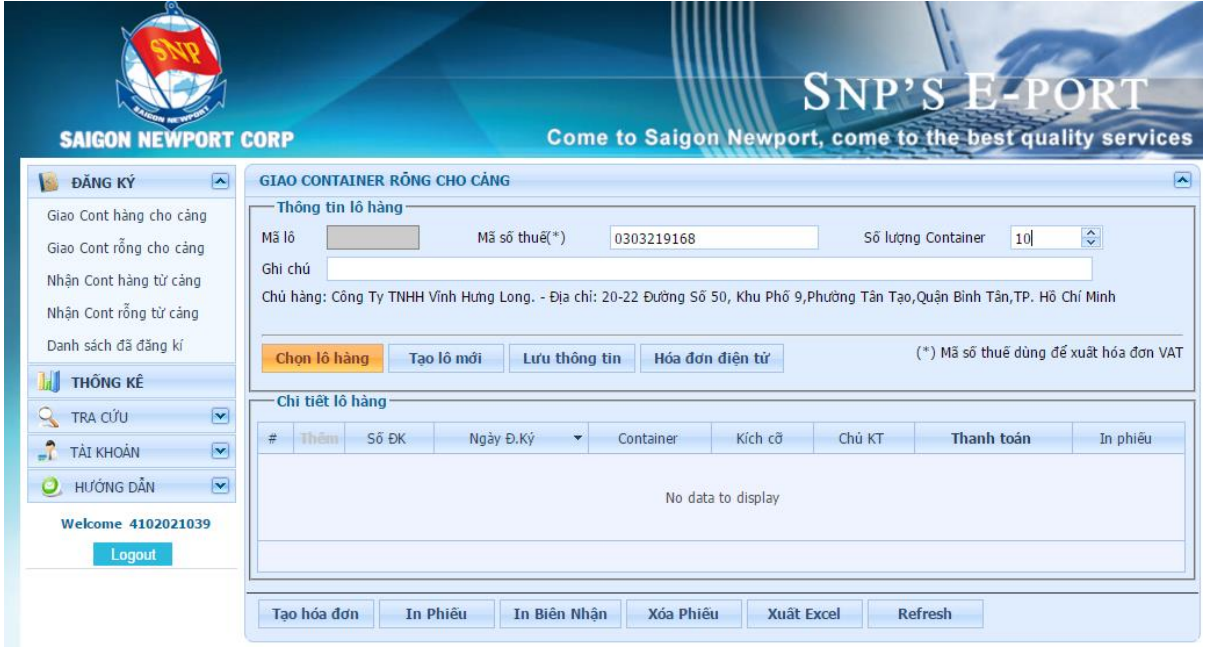

*Thông tin chi tiết liên hệ Trung tâm dịch vụ Khách hàng 24/7: 1800 1188*

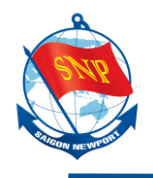

|                                                                                | Danh sách lô hàng<br>国国内国国 |                                                                                                 |                      |               |            |                  |            |        |  |  |  |  |
|--------------------------------------------------------------------------------|----------------------------|-------------------------------------------------------------------------------------------------|----------------------|---------------|------------|------------------|------------|--------|--|--|--|--|
|                                                                                | Từ ngày                    | 15/02/2016                                                                                      | $\blacktriangledown$ | Đến ngày      | 16/03/2016 | ¥                | Tìm kiếm   |        |  |  |  |  |
| Page 1 of 3 (27 items) $\left(\begin{array}{ccc} 1 & 2 & 3 \end{array}\right)$ |                            |                                                                                                 |                      |               |            |                  |            |        |  |  |  |  |
|                                                                                | Chon                       | Mã lô<br>Mã số thuế                                                                             |                      | Số lượng Cont | Ghi chú    | Ngày Tạo<br>٠    | Người tạo  | xóa    |  |  |  |  |
|                                                                                |                            | φ                                                                                               | Ÿ.                   | ۴             | Υ          | P.               |            | φ      |  |  |  |  |
|                                                                                | $\bullet$                  | <b>STR</b><br>8012                                                                              |                      | $\mathbf{1}$  |            | 15/03/2016 09:23 | 4102021039 | Delete |  |  |  |  |
|                                                                                | $\bigcirc$                 | 8011                                                                                            | <b>STR</b>           | 10            |            | 15/03/2016 08:08 | 4102021039 | Delete |  |  |  |  |
|                                                                                | $\bigcirc$                 | 8010<br><b>STR</b>                                                                              |                      | 10            |            | 14/03/2016 16:30 | 4102021039 | Delete |  |  |  |  |
|                                                                                | $\bigcirc$                 | <b>STR</b><br>8005                                                                              |                      | 7             |            | 12/03/2016 11:58 | 4102021039 | Delete |  |  |  |  |
|                                                                                | $\bigcirc$                 | 8002<br>0303219168                                                                              |                      | 5             |            | 11/03/2016 18:01 | 4102021039 | Delete |  |  |  |  |
|                                                                                | $\bigcirc$                 | 7966                                                                                            | 0303219168           | 10            |            | 09/03/2016 14:12 | 4102021039 | Delete |  |  |  |  |
|                                                                                | $\bigcirc$                 | 7962                                                                                            | 0303219168           | 10            |            | 09/03/2016 11:22 | 4102021039 | Delete |  |  |  |  |
|                                                                                | 0                          | 7939                                                                                            | 0303219168           | 20            |            | 08/03/2016 07:45 | 4102021039 | Delete |  |  |  |  |
|                                                                                | $\bigcirc$                 | 7900                                                                                            | 0303219168           | 15            |            | 07/03/2016 07:53 | 4102021039 | Delete |  |  |  |  |
|                                                                                | $\bigcirc$                 | 7857                                                                                            | 0303219168           | 10            |            | 05/03/2016 07:42 | 4102021039 | Delete |  |  |  |  |
|                                                                                |                            | Page 1 of 3 (27 items) $\left[\begin{array}{ccc} 2 & 1 & 2 & 3 \\ 2 & 2 & 5 \end{array}\right]$ |                      |               |            |                  |            |        |  |  |  |  |
|                                                                                | OK                         | Close                                                                                           |                      |               |            |                  |            |        |  |  |  |  |

*Bước 1:* Nhấn nút "**Chọn lô hàng**" để mở giao diện chọn lô hàng.

*Bước 2*: Chọn một lô hàng mong muốn trong danh sách. *Bước 3*: Nhấn nút "**OK**" để hoàn tất.

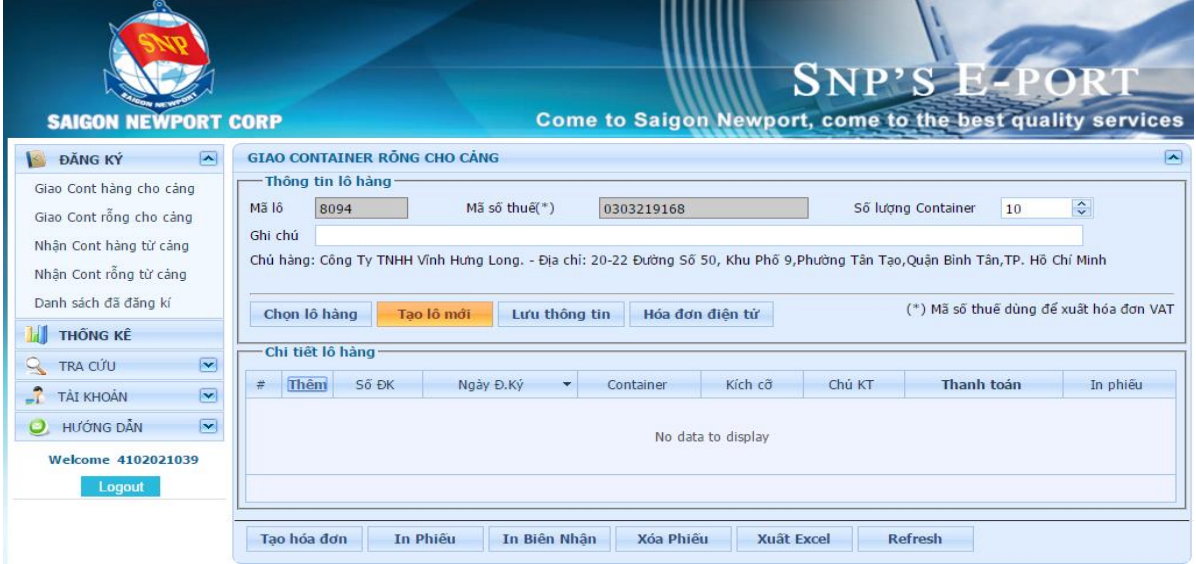

Nếu muốn tạo lô hàng khác, nhấn nút "**Tạo lô mới**" và thực hiện lại mục "**a**".

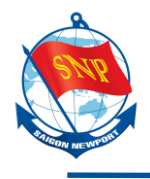

**c. Thêm chi tiết lô hàng** cho lô hàng vừa tạo (hoặc đã chọn trong danh sách lô hàng)

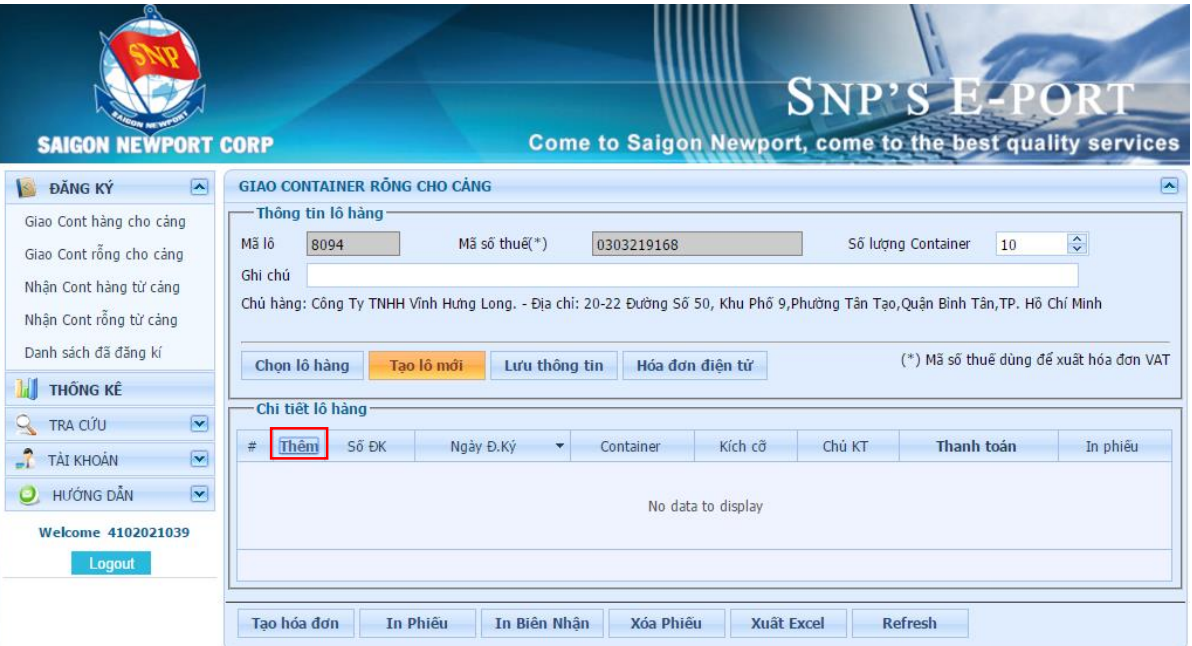

*Bước 1:* Nhấn "**Thêm**" để mở giao diện chức năng thêm mới chi tiết lô hàng.

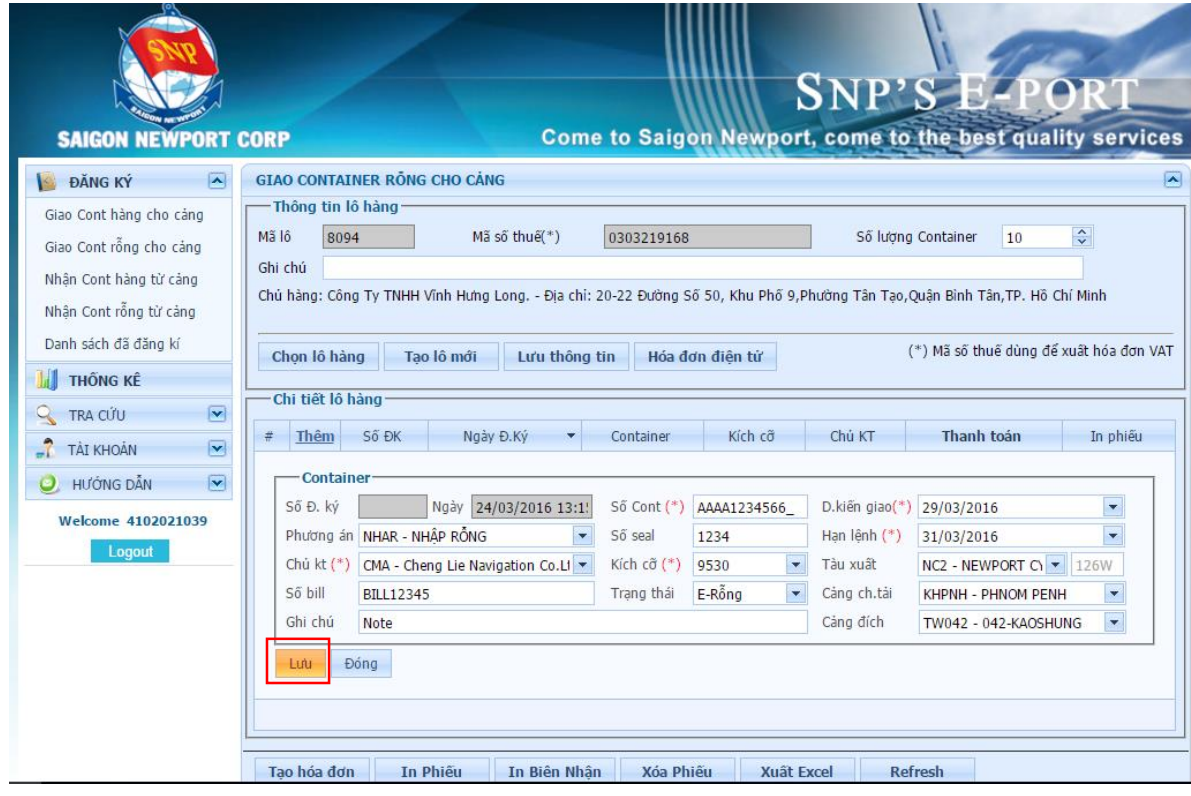

*Thông tin chi tiết liên hệ Trung tâm dịch vụ Khách hàng 24/7: 1800 1188*

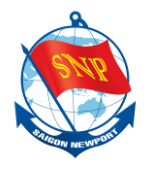

*Bước 1:* Nhập các thông tin vào các trường dữ liệu.

*Bước 2:* Kiểm tra thông tin rồi nhấn nút "**Lưu**" để lưu thông tin chi tiết lô hàng.

## *Lưu ý một số thông tin sau:*

- *Hạn lệnh*: Hạn trả container của hãng tàu.
- Trường nhập container xuất tàu thì phải nhập tàu chuyến như trên booking của hãng tàu.
- <span id="page-26-0"></span>**d. Sửa chi tiết lô hàng**

Nếu muốn thay đổi thông tin của một chi tiết lô hàng nào, sử dụng chức năng sửa chi tiết lô hàng.

*Lưu ý:* Với những chi tiết đơn hàng đã **Thanh toán**, chỉ có thể sửa những thông tin **không ảnh hưởng đến giá**.

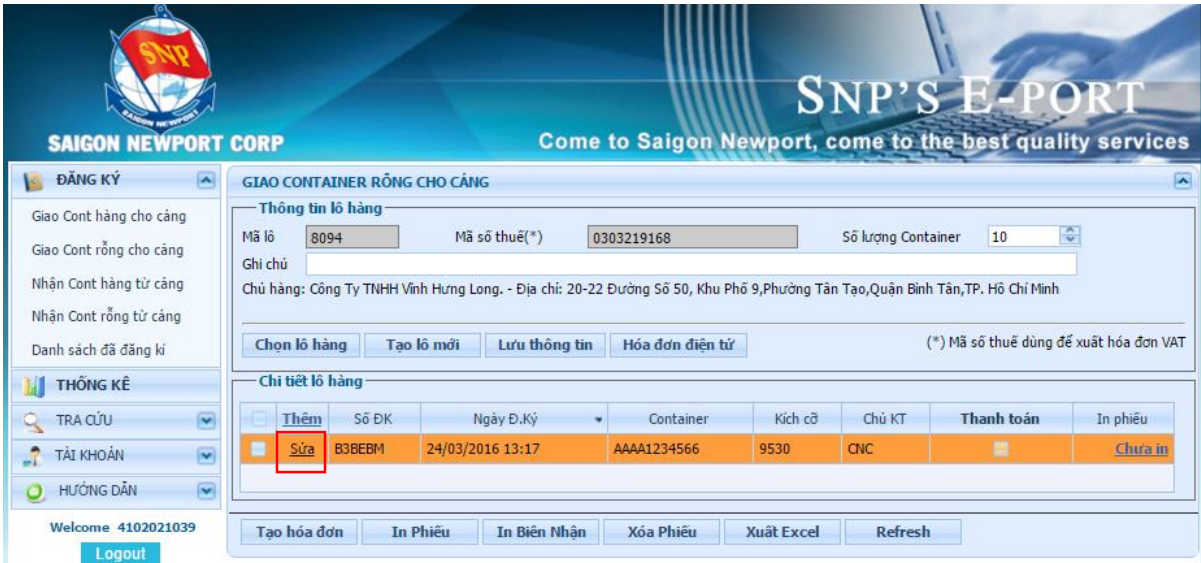

*Bước 1:* Nhấn "**Sửa**" ở chi tiết lô hàng muốn sửa để mở giao diện chức năng sửa thông tin chi tiết lô hàng.

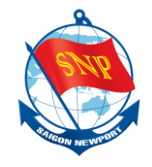

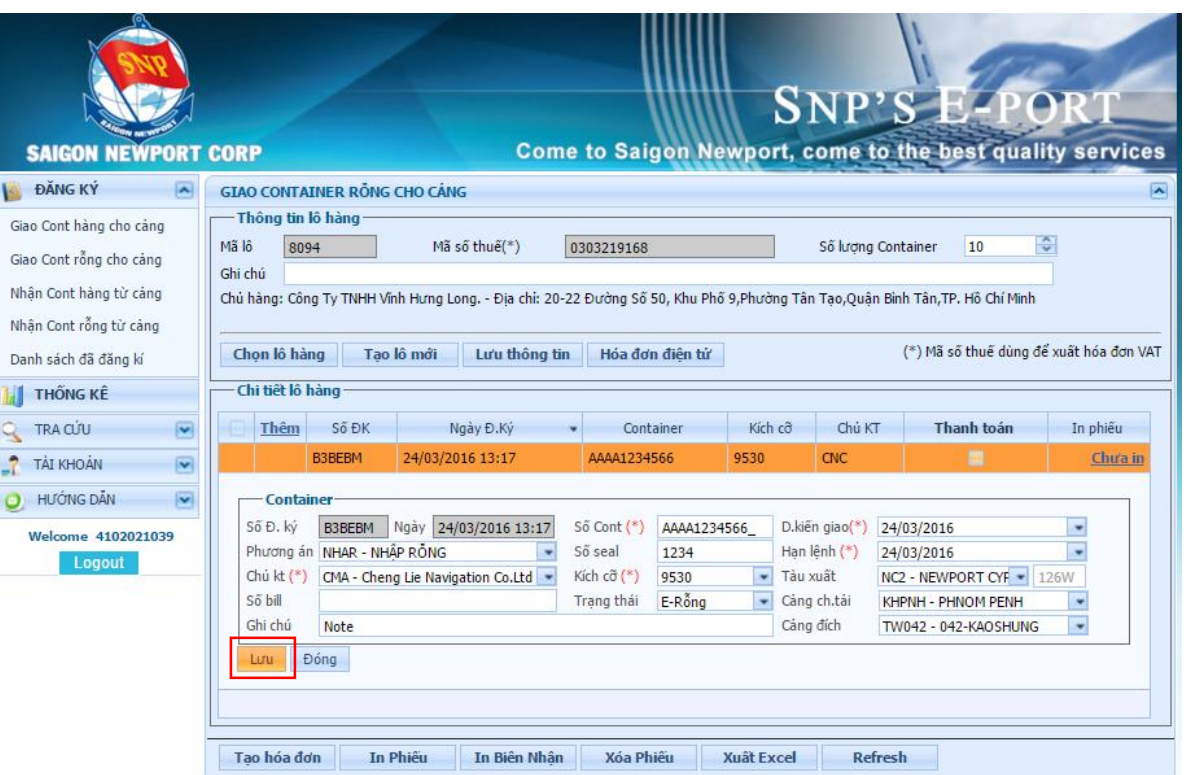

*Bước 2:* Sửa các thông tin cần sửa.

*Bước 3:* Kiểm tra lại thông tin đã sửa, rồi nhấn nút "**Lưu**" để lưu thông tin thay đổi.

#### <span id="page-27-0"></span>**e. Sử dụng các nút chức năng**

Tham khảo mục **e**(Sử dụng các nút chức năng) của mục **2**(Giao Cont hàng cho cảng). Nhấn vào **[đây](#page-14-1)**.

Chi tiết xem mục [2](#page-14-0) **[Các nút chức năng](#page-14-0)**

#### <span id="page-27-1"></span>**4. Nhận Cont hàng từ cảng (GTHA)**

Nhấn "**Nhận Cont hàng từ cảng**" để truy cập phương án.

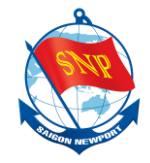

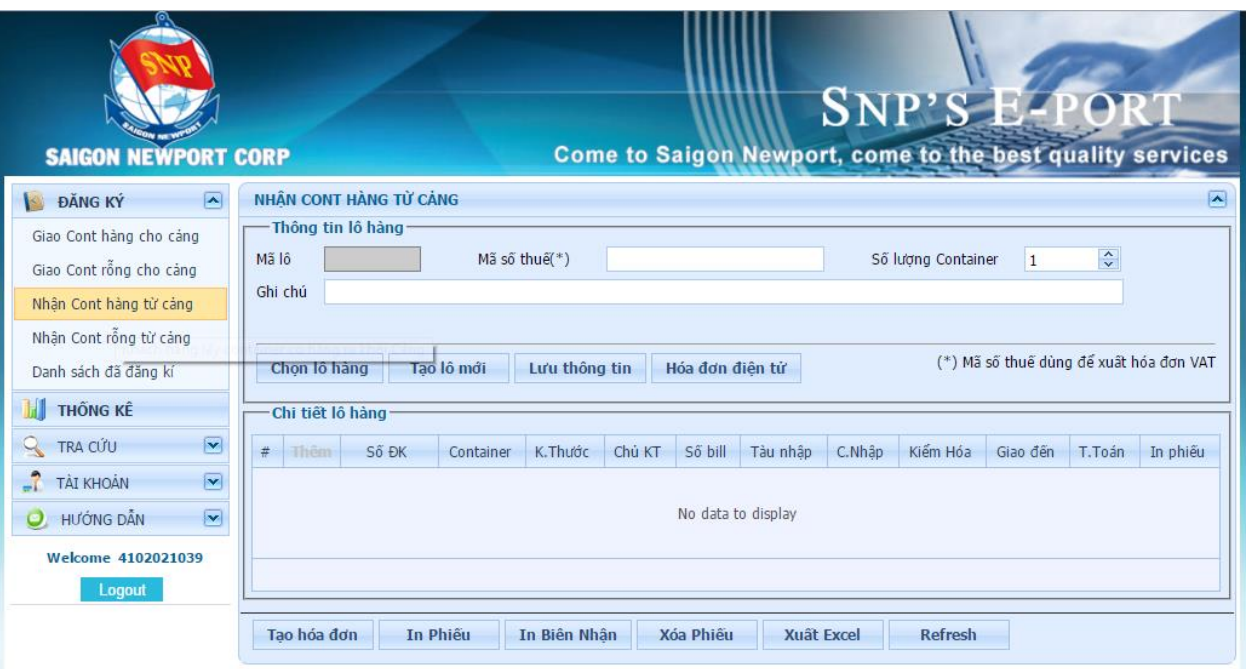

<span id="page-28-0"></span>**a.** Nếu chưa có lô hàng nào, **tạo lô hàng mới**

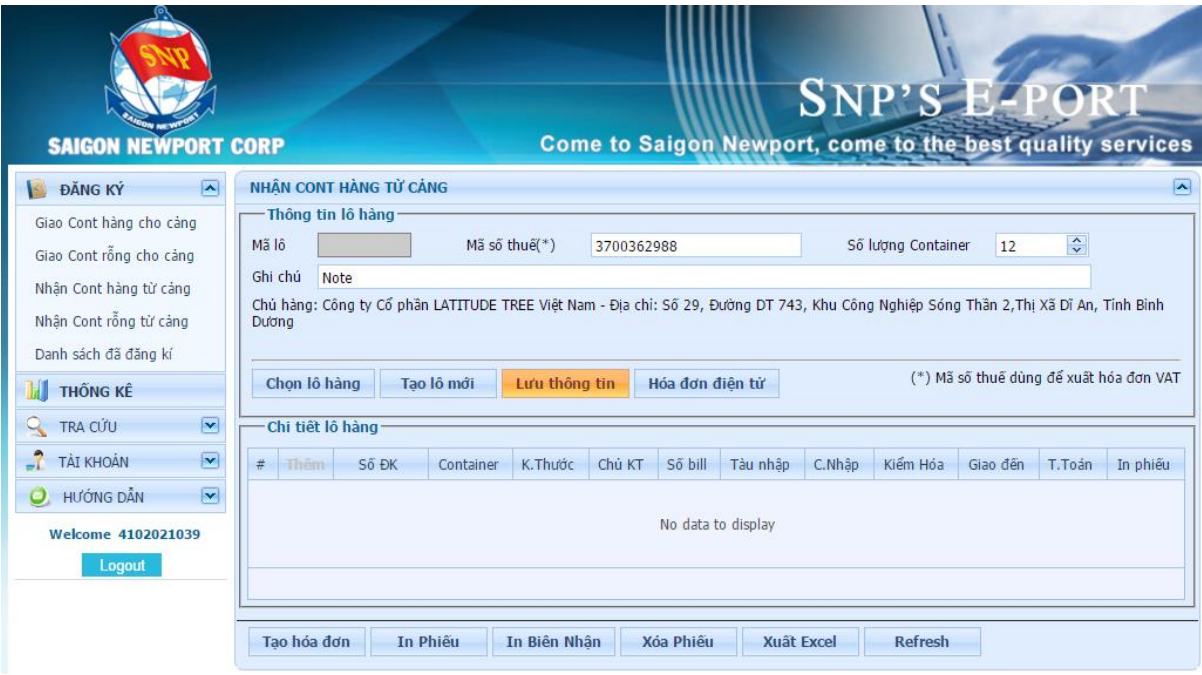

*Bước 1:* Nhập thông tin **Mã số thuế**.

*Bước 2:* Nhập **Số lượng Container** (tương ứng với số lượng tối đa của chi tiết lô hàng).

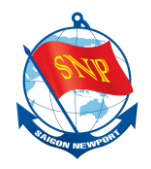

*Bước 3:* Nhập **Ghi chú** nếu cần.

*Bước 4:* Kiểm tra thông tin nhập và nhấn nút "**Lưu thông tin**" để lưu thông tin lô hàng.

<span id="page-29-0"></span>**b.** Nếu đã có lô hàng, **chọn lô hàng** trong danh sách lô hàng

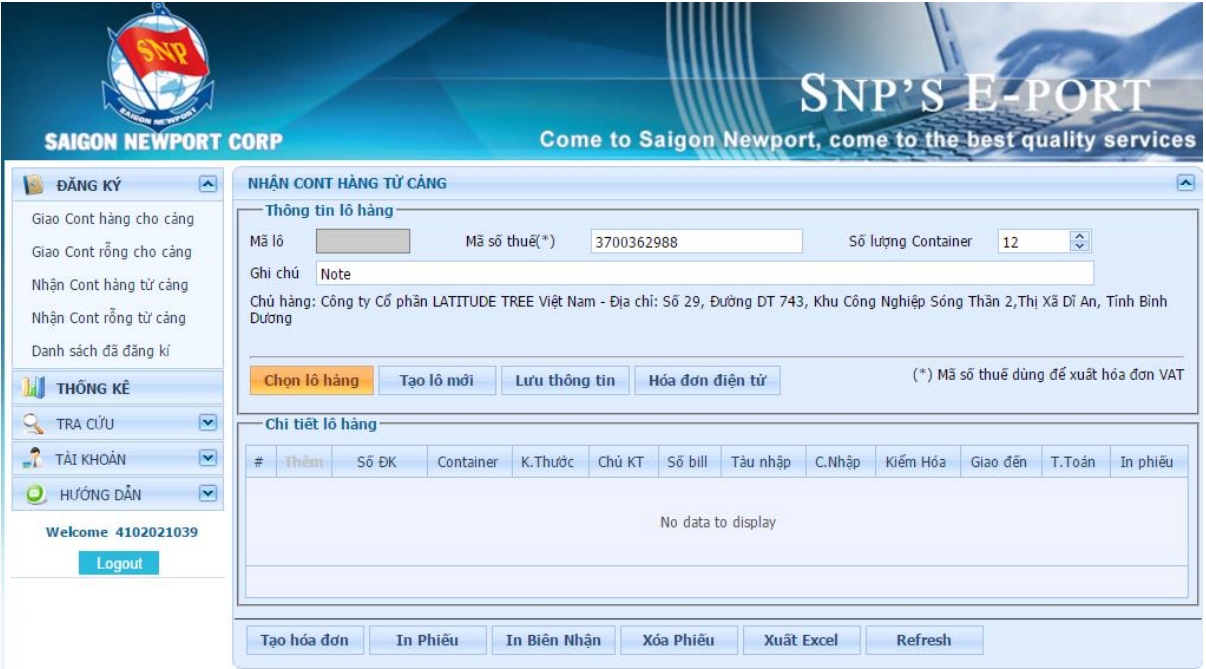

*Bước 1:* Nhấn nút "**Chọn lô hàng**" để mở giao diện chọn lô hàng.

| Danh sách lô hàng<br>田岡内口区 |                                                                                                    |                                                                                         |                          |               |            |                          |            |               |  |  |  |
|----------------------------|----------------------------------------------------------------------------------------------------|-----------------------------------------------------------------------------------------|--------------------------|---------------|------------|--------------------------|------------|---------------|--|--|--|
| Từ ngày                    |                                                                                                    | 15/02/2016                                                                              | $\overline{\phantom{0}}$ | Đến ngày      | 16/03/2016 | $\overline{\phantom{a}}$ | Tìm kiếm   |               |  |  |  |
|                            | Page 1 of 3 (27 items) $\begin{array}{ c c c c c c }\n\hline\n\end{array}$ $\begin{array}{ c c c c c }\n\hline\n\end{array}$ |                                                                                         |                          |               |            |                          |            |               |  |  |  |
|                            | Chon                                                                                                    | Mã lô                                                                                   | Mã số thuế               | Số lượng Cont | Ghi chú    | Ngày Tao<br>۰            | Người tao  | xóa           |  |  |  |
|                            |                                                                                                    | φ                                                                                       | Ÿ.                       | Ÿ.            | Ÿ.         | $\mathcal{P}$            | Ÿ.         |               |  |  |  |
|                            | $\bullet$                                                                                                    | 8012                                                                                    | <b>STR</b>               | $\mathbf{1}$  |            | 15/03/2016 09:23         | 4102021039 | Delete        |  |  |  |
|                            | $\bigcirc$                                                                                                    | 8011                                                                                    | <b>STR</b>               | 10            |            | 15/03/2016 08:08         | 4102021039 | <b>Delete</b> |  |  |  |
|                            | $\bigcirc$                                                                                                    | 8010                                                                                    | <b>STR</b>               | 10            |            | 14/03/2016 16:30         | 4102021039 | Delete        |  |  |  |
|                            | $\bigcirc$                                                                                                    | 8005                                                                                    | <b>STR</b>               | 7             |            | 12/03/2016 11:58         | 4102021039 | Delete        |  |  |  |
|                            | $\bigcirc$                                                                                                    | 8002                                                                                    | 0303219168               | 5             |            | 11/03/2016 18:01         | 4102021039 | Delete        |  |  |  |
|                            | $\bigcirc$                                                                                                    | 7966                                                                                    | 0303219168               | 10            |            | 09/03/2016 14:12         | 4102021039 | Delete        |  |  |  |
|                            | $\bigcirc$                                                                                                    | 7962                                                                                    | 0303219168               | 10            |            | 09/03/2016 11:22         | 4102021039 | Delete        |  |  |  |
|                            | $\bigcirc$                                                                                                    | 7939                                                                                    | 0303219168               | 20            |            | 08/03/2016 07:45         | 4102021039 | Delete        |  |  |  |
|                            | $\bigcirc$                                                                                                    | 7900                                                                                    | 0303219168               | 15            |            | 07/03/2016 07:53         | 4102021039 | Delete        |  |  |  |
|                            | $\bigcirc$                                                                                                    | 7857                                                                                    | 0303219168               | 10            |            | 05/03/2016 07:42         | 4102021039 | Delete        |  |  |  |
|                            |                                                                                                    | Page 1 of 3 (27 items) $\left \left\langle \right  1 \right $ 2 3 $\left \right\rangle$ |                          |               |            |                          |            |               |  |  |  |
|                            | OK                                                                                                    | Close                                                                                   |                          |               |            |                          |            |               |  |  |  |

*Bước 2*: Chọn một lô hàng mong muốn trong danh sách. *Bước 3*: Nhấn nút "**OK**" để hoàn tất.

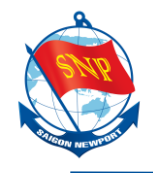

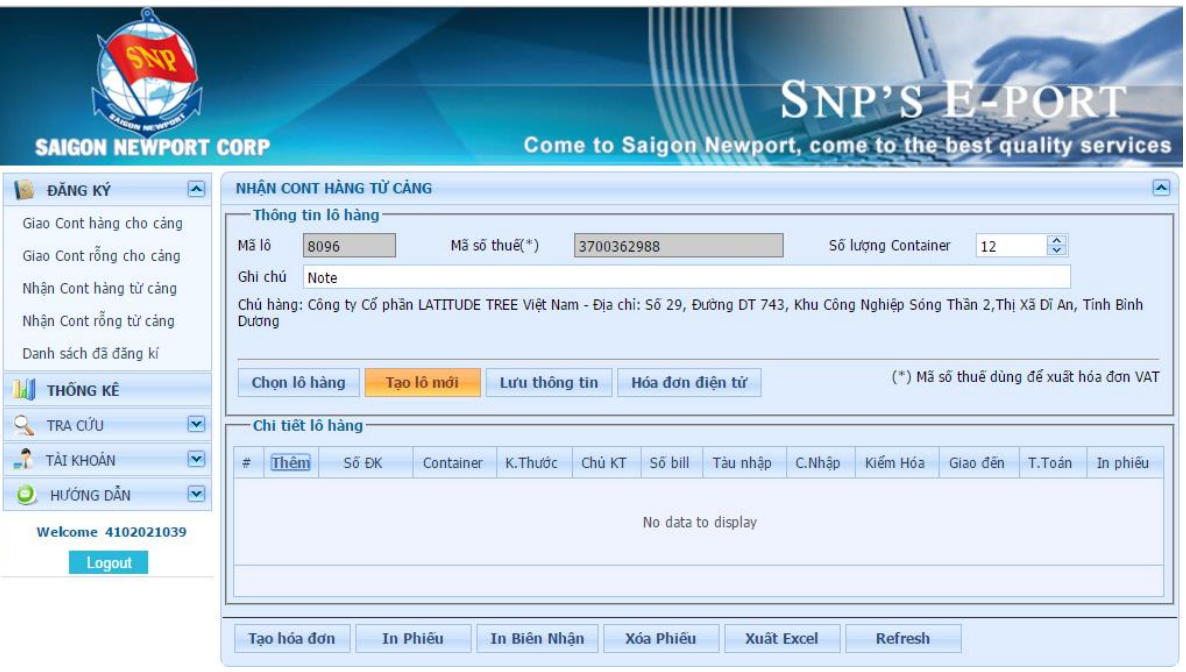

Nếu muốn tạo lô hàng khác, nhấn nút "**Tạo lô mới**" và thực hiện lại mục "**a**".

<span id="page-30-0"></span>**c. Thêm chi tiết lô hàng** cho lô hàng vừa tạo (hoặc đã chọn trong danh sách lô hàng)

| <b>SAIGON NEWPORT CORP</b>                                                                        | <b>SNP'S E-PORT</b><br>Come to Saigon Newport, come to the best quality services                                                                                               |  |  |  |  |  |  |  |  |  |
|---------------------------------------------------------------------------------------------------|----------------------------------------------------------------------------------------------------|--|--|--|--|--|--|--|--|--|
| $\overline{\phantom{a}}$<br>ĐĂNG KÝ                                                               | NHÂN CONT HÀNG TỪ CẢNG<br>$\left  \mathbf{v} \right $                                                                                                    |  |  |  |  |  |  |  |  |  |
| Giao Cont hàng cho cảng<br>Giao Cont rỗng cho cảng                                                | Thông tin lô hàng<br>$\ddot{\ddot{\ }}$<br>Mã lô<br>Mã số thuế(*)<br>Số lương Container<br>8096<br>12<br>3700362988                                                            |  |  |  |  |  |  |  |  |  |
| Nhân Cont hàng từ cảng<br>Nhân Cont rỗng từ cảng                                                  | Ghi chú<br><b>Note</b><br>Chủ hàng: Công ty Cổ phần LATITUDE TREE Việt Nam - Địa chỉ: Số 29, Đường DT 743, Khu Công Nghiệp Sóng Thần 2,Thị Xã Dĩ An, Tỉnh Bình<br><b>Duong</b> |  |  |  |  |  |  |  |  |  |
| Danh sách đã đăng kí<br><b>THỐNG KÊ</b>                                                           | (*) Mã số thuế dùng để xuất hóa đơn VAT<br>Chon lô hàng<br>Lưu thông tin<br>Hóa đơn điên từ<br>Tao lô mới                                                                      |  |  |  |  |  |  |  |  |  |
| $\overline{\mathbf{v}}$<br>TRA CỨU<br>$\cup$                                                      | Chi tiết lô hàng                                                                                                    |  |  |  |  |  |  |  |  |  |
| $\overline{\mathbf{v}}$<br><b>TẢI KHOẢN</b>                                                       | $\#$<br>Thêm<br>Số ĐK<br>K.Thước<br>Chú KT<br>Số bill<br>C.Nhâp<br>Kiểm Hóa<br>Tàu nhập<br>Giao đến<br>Container<br>T.Toán<br>In phiếu                                         |  |  |  |  |  |  |  |  |  |
| $\overline{\mathbf{v}}$<br><b>HƯỚNG DẦN</b><br>No data to display<br>Welcome 4102021039<br>Logout |                                                                                                    |  |  |  |  |  |  |  |  |  |
|                                                                                                   | In Phiếu<br><b>Xuât Excel</b><br>Tao hóa đơn<br>In Biên Nhân<br>Xóa Phiếu<br><b>Refresh</b>                                                                                    |  |  |  |  |  |  |  |  |  |

*Bước 1:* Nhấn "**Thêm**" để mở giao diện chức năng thêm mới chi tiết lô hàng.

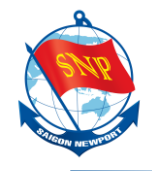

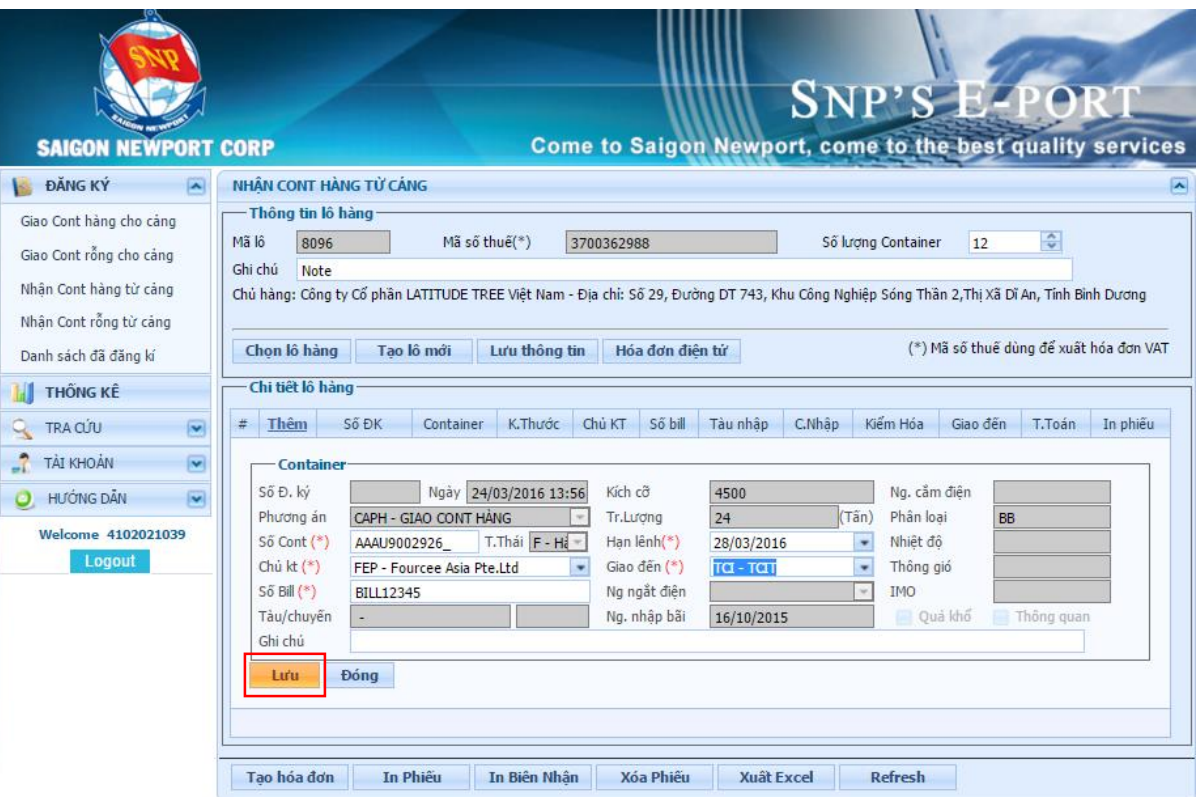

*Bước 1:* Nhập các thông tin vào các trường dữ liệu.

*Bước 2:* Kiểm tra thông tin rồi nhấn nút "**Lưu**" để lưu thông tin chi tiết lô hàng. *Lưu ý một số thông tin sau:*

- *Hạn lệnh*: Hạn trả container của hãng tàu.
- *Ngày ngắt điện*: là ngày dự kiến yêu cầu cảng ngắt điện, nếu khách hàng lấy container hàng sau giờ này phải vào quầy để đóng thêm phí điện phát sinh.

#### <span id="page-31-0"></span>**d. Sửa chi tiết lô hàng**

Nếu muốn thay đổi thông tin của một chi tiết lô hàng nào, sử dụng chức năng sửa chi tiết lô hàng.

*Lưu ý:* Với những chi tiết đơn hàng đã **Thanh toán**, chỉ có thể sửa những thông tin **không ảnh hưởng đến giá**.

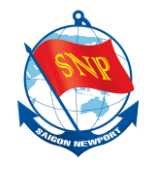

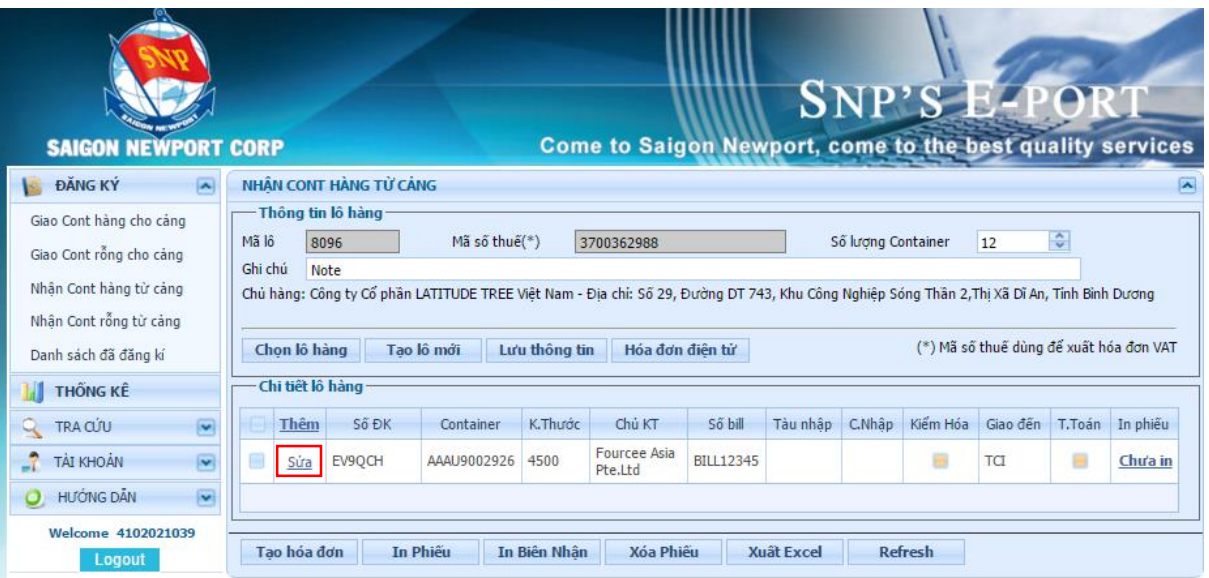

*Bước 1:* Nhấn "**Sửa**" ở chi tiết lô hàng muốn sửa để mở giao diện chức năng sửa thông tin chi tiết lô hàng.

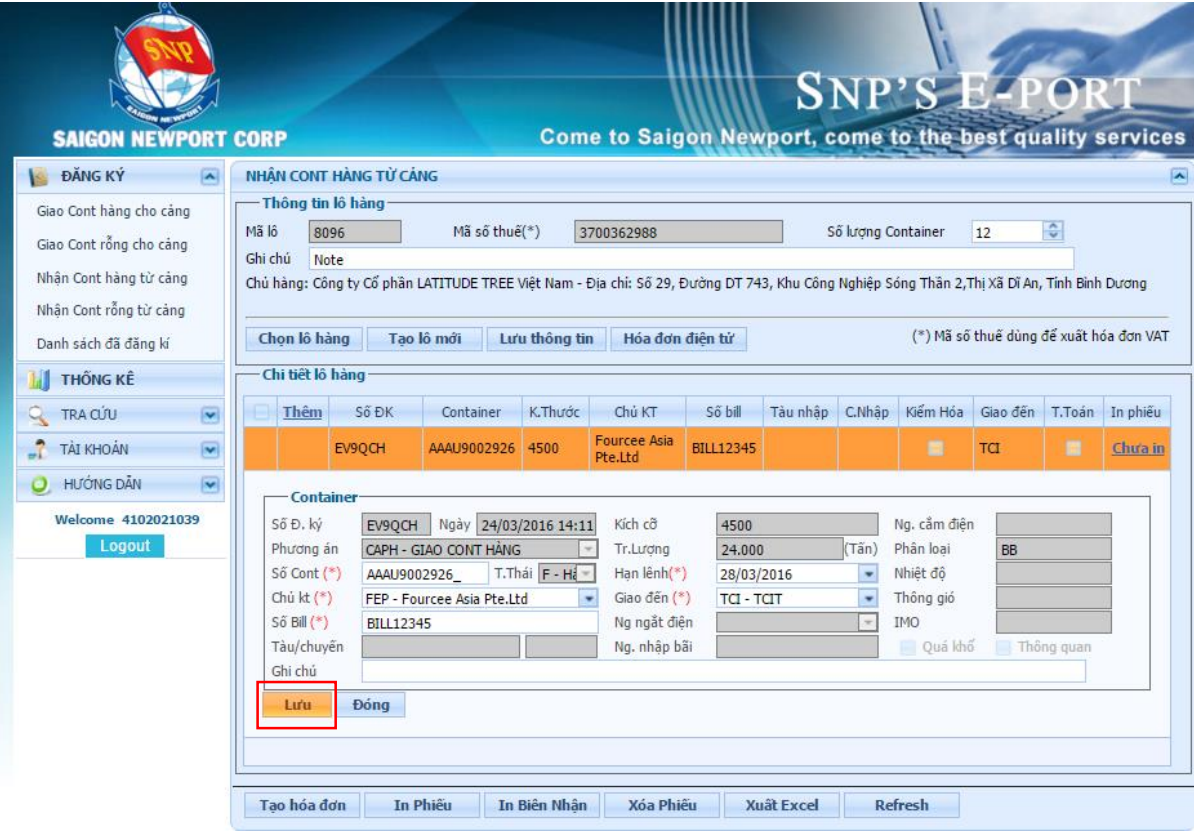

*Bước 2:* Sửa các thông tin cần sửa.

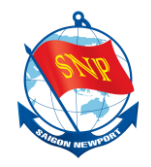

*Bước 3:* Kiểm tra lại thông tin đã sửa, rồi nhấn nút "**Lưu**" để lưu thông tin thay đổi.

#### <span id="page-33-0"></span>**e. Sử dụng các nút chức năng**

Tham khảo mục **e**(Sử dụng các nút chức năng) của mục **2**(Giao Cont hàng cho cảng). Nhấn vào **[đây](#page-14-1)**.

#### <span id="page-33-1"></span>**5. Nhận Cont rỗng từ cảng (CAPR)**

Nhấn "**Nhận Cont rỗng từ cảng**" để truy cập phương án.

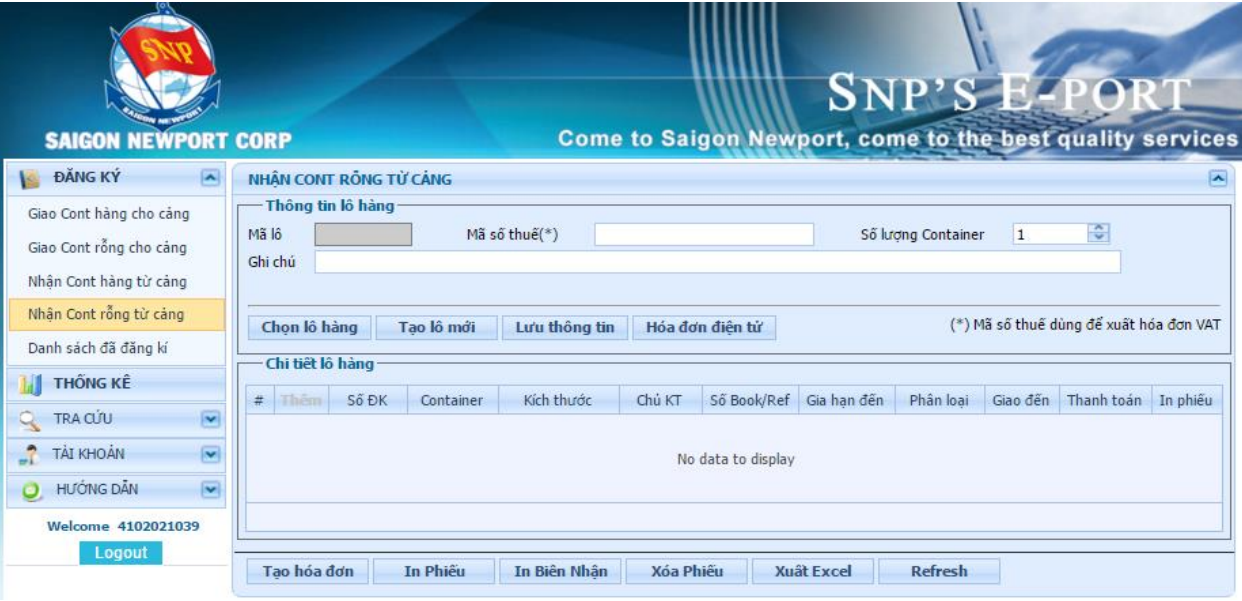

<span id="page-33-2"></span>**a.** Nếu chưa có lô hàng nào, **tạo lô hàng mới**

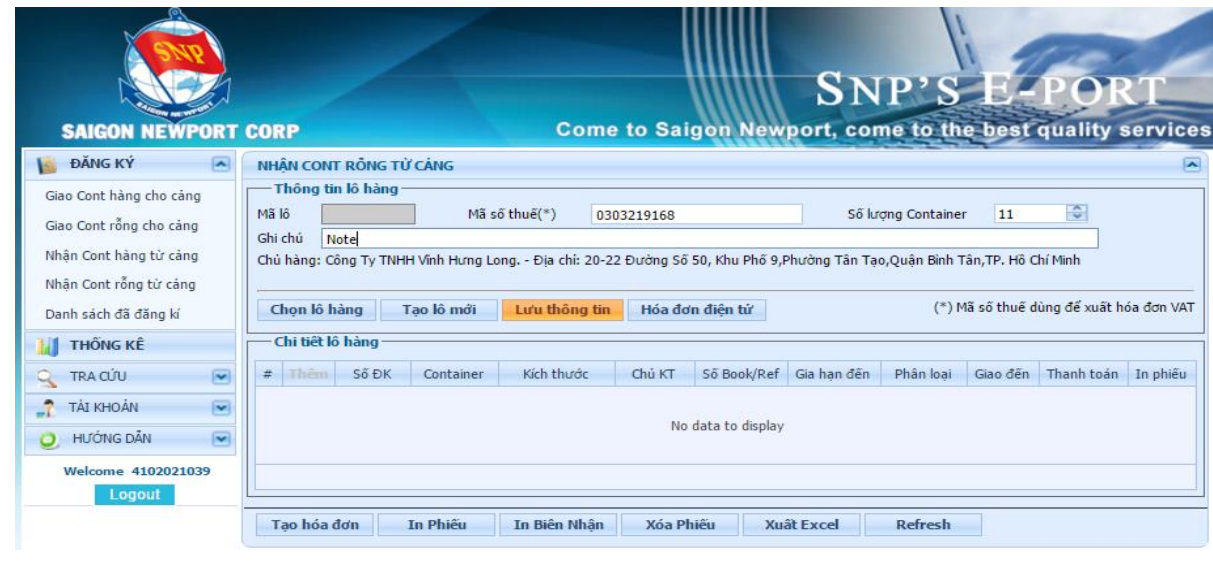

*Thông tin chi tiết liên hệ Trung tâm dịch vụ Khách hàng 24/7: 1800 1188*

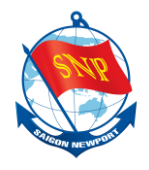

*Bước 1:* Nhập thông tin **Mã số thuế**.

*Bước 2:* Nhập **Số lượng Container** (tương ứng với số lượng tối đa của chi tiết lô hàng).

*Bước 3:* Nhập **Ghi chú** nếu cần.

*Bước 4:* Kiểm tra thông tin nhập và nhấn nút "**Lưu thông tin**" để lưu thông tin lô hàng.

<span id="page-34-0"></span>**b.** Nếu đã có lô hàng, **chọn lô hàng** trong danh sách lô hàng

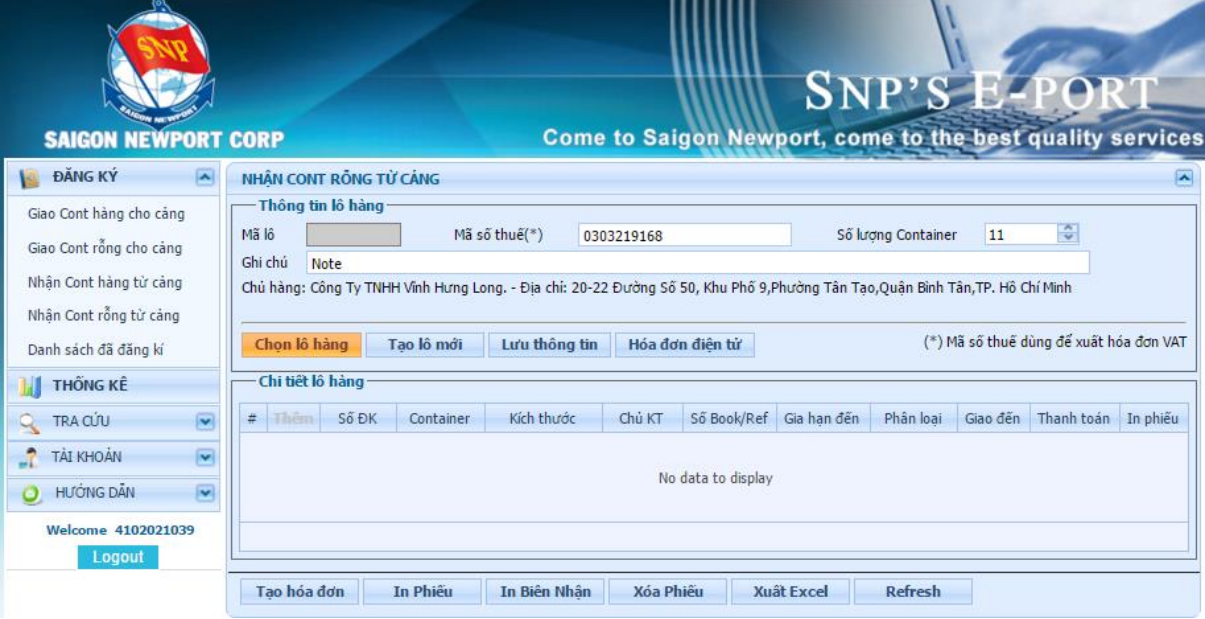

*Bước 1:* Nhấn nút "**Chọn lô hàng**" để mở giao diện chọn lô hàng.

| Danh sách lô hàng<br>甲乙内口区 |                                                                                      |                          |               |            |                          |            |               |  |  |  |  |
|----------------------------|--------------------------------------------------------------------------------------|--------------------------|---------------|------------|--------------------------|------------|---------------|--|--|--|--|
| Từ ngày                    | 15/02/2016                                                                           | $\overline{\phantom{a}}$ |               | 16/03/2016 | $\overline{\phantom{a}}$ | Tìm kiếm   |               |  |  |  |  |
|                            | Page 1 of 3 (27 items) $\left \left \left \right \right \right $ 2 3 $\left \right $ |                          |               |            |                          |            |               |  |  |  |  |
| Chon                       | Mã lô<br>Mã số thuế                                                                  |                          | Số lương Cont | Ghi chú    | Ngày Tao<br>۰            | Người tao  | xóa           |  |  |  |  |
|                            | $\heartsuit$<br>Ÿ.                                                                   |                          | Ÿ.            | Ÿ.         | $\tilde{v}$              | Ÿ.         |               |  |  |  |  |
| $\bullet$                  | 8012                                                                                 | <b>STR</b>               | $\mathbf{1}$  |            | 15/03/2016 09:23         | 4102021039 | Delete        |  |  |  |  |
| $\bigcirc$                 | 8011                                                                                 | <b>STR</b>               | 10            |            | 15/03/2016 08:08         | 4102021039 | Delete        |  |  |  |  |
| $\bigcirc$                 | 8010                                                                                 | <b>STR</b>               |               |            | 14/03/2016 16:30         | 4102021039 | Delete        |  |  |  |  |
| $\bigcirc$                 | 8005                                                                                 | <b>STR</b>               |               |            | 12/03/2016 11:58         | 4102021039 | Delete        |  |  |  |  |
| ⊝                          | 8002                                                                                 | 0303219168               |               |            | 11/03/2016 18:01         | 4102021039 | Delete        |  |  |  |  |
| $\bigcirc$                 | 7966                                                                                 | 0303219168               | 10            |            | 09/03/2016 14:12         | 4102021039 | <b>Delete</b> |  |  |  |  |
| $\bigcirc$                 | 7962                                                                                 | 0303219168               | 10            |            | 09/03/2016 11:22         | 4102021039 | Delete        |  |  |  |  |
| $\bigcirc$                 | 7939                                                                                 | 0303219168               | 20            |            | 08/03/2016 07:45         | 4102021039 | Delete        |  |  |  |  |
| $\bigcirc$                 | 7900                                                                                 | 0303219168               | 15            |            | 07/03/2016 07:53         | 4102021039 | Delete        |  |  |  |  |
| $\bigcirc$                 | 7857                                                                                 | 0303219168               | 10            |            | 05/03/2016 07:42         | 4102021039 | Delete        |  |  |  |  |
|                            | Page 1 of 3 (27 items) $\left \left \left \right \right \right $ 2 3 $\left \right $ |                          |               |            |                          |            |               |  |  |  |  |
| OK                         | Close                                                                                |                          |               |            |                          |            |               |  |  |  |  |

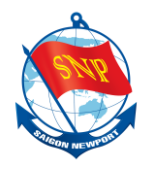

*Bước 2*: Chọn một lô hàng mong muốn trong danh sách. *Bước 3*: Nhấn nút "**OK**" để hoàn tất.

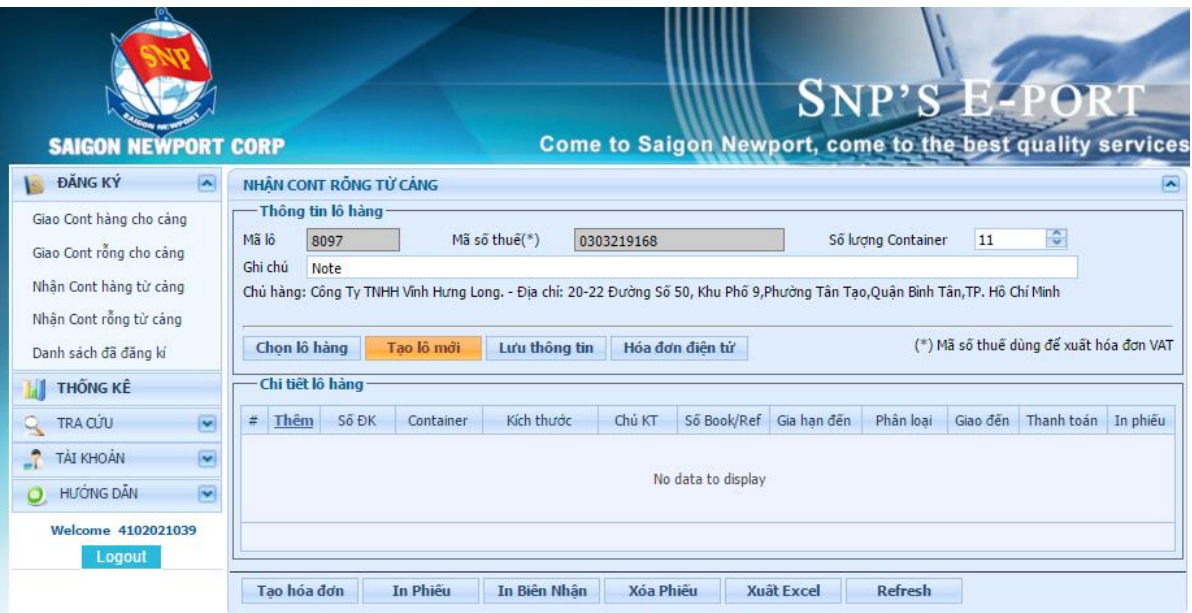

Nếu muốn tạo lô hàng khác, nhấn nút "**Tạo lô mới**" và thực hiện lại mục "**a**".

**c. Thêm chi tiết lô hàng** cho lô hàng vừa tạo (hoặc đã chọn trong danh sách lô hàng)

|                                                                                                    | <b>SNP'S E-PORT</b><br>Come to Saigon Newport, come to the best quality services                                                                                                    |  |  |  |  |  |  |  |  |
|----------------------------------------------------------------------------------------------------|----------------------------------------------------------------------------------------------------|--|--|--|--|--|--|--|--|
| <b>SAIGON NEWPORT CORP</b><br>ĐĂNG KÝ<br>×<br>Giao Cont hàng cho cảng                                   | NHÂN CONT RỒNG TỪ CẢNG<br>◚<br>- Thông tin lô hàng<br>$\frac{1}{2}$<br>11<br>Mã lô<br>Mã số thuế(*)<br>8097<br>Số lượng Container<br>0303219168                                                                                                    |  |  |  |  |  |  |  |  |
| Giao Cont rỗng cho cảng<br>Nhân Cont hàng từ cảng<br>Nhân Cont rỗng từ cảng<br>Danh sách đã đăng kí     | Ghi chú<br>Note<br>Chủ hàng: Công Ty TNHH Vĩnh Hưng Long. - Đia chỉ: 20-22 Đường Số 50, Khu Phố 9,Phường Tân Tao,Quân Bình Tân,TP. Hồ Chí Minh<br>(*) Mã số thuế dùng để xuất hóa đơn VAT<br>Chon lô hàng<br>Lưu thông tin<br>Hóa đơn điên từ<br>Tao lô mới |  |  |  |  |  |  |  |  |
| <b>THÔNG KÊ</b><br>$\overline{\phantom{a}}$<br><b>TRA CÚU</b>                                           | Chi tiết lồ hàng<br>Thêm<br>Số ĐK<br>Chủ KT<br>Số Book/Ref<br>Thanh toán<br>#<br>Kich thước<br>Gia han đến<br>Phân loai<br>Giao đến<br>In phiếu<br>Container                                                                                                |  |  |  |  |  |  |  |  |
| $\overline{\mathbf{v}}$<br><b>TẢI KHOẢN</b><br>$\overline{v}$<br><b>HƯỚNG DÂN</b><br>Welcome 4102021039 | No data to display                                                                                                    |  |  |  |  |  |  |  |  |
| Logout                                                                                                  | In Phiếu<br>In Biên Nhân<br><b>Xuât Excel</b><br><b>Refresh</b><br>Tao hóa đơn<br><b>Xóa Phiếu</b>                                                                                                    |  |  |  |  |  |  |  |  |

*Bước 1:* Nhấn "**Thêm**" để mở giao diện chức năng thêm mới chi tiết lô hàng.

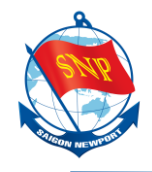

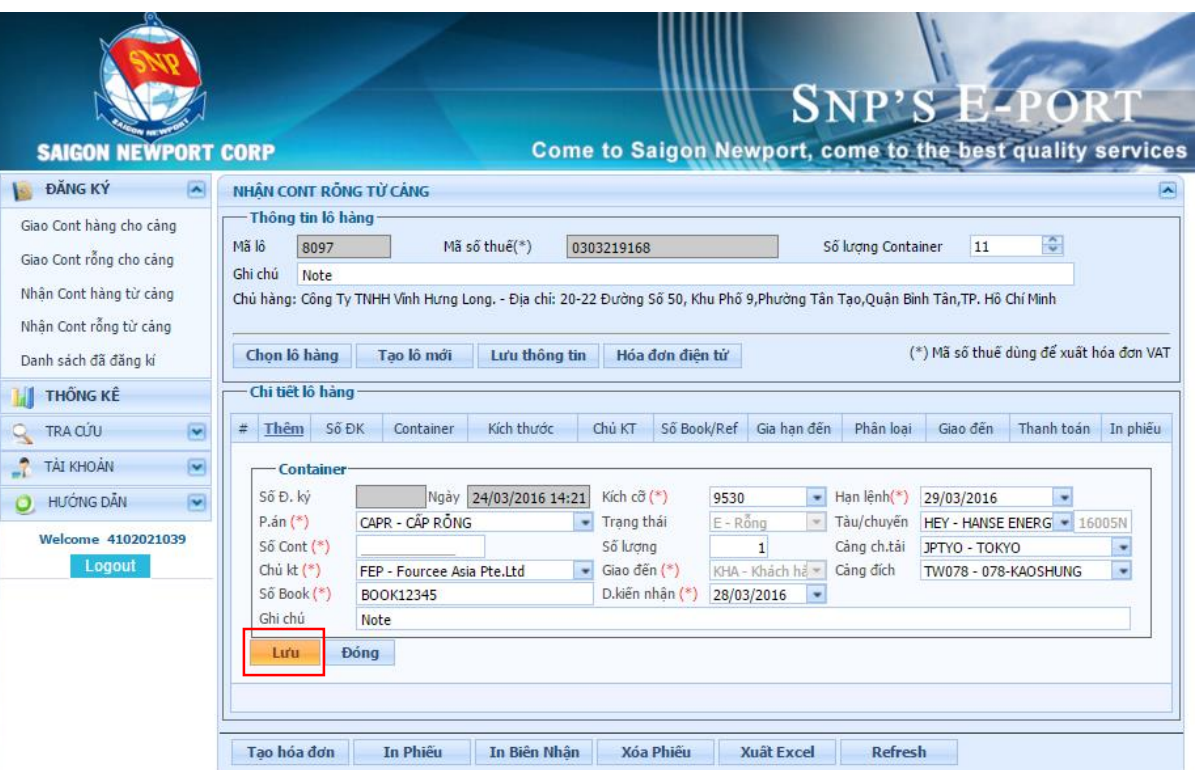

*Bước 1:* Nhập các thông tin vào các trường dữ liệu.

*Bước 2:* Kiểm tra thông tin rồi nhấn nút "**Lưu**" để lưu thông tin chi tiết lô hàng.

## *Lưu ý một số thông tin sau:*

- Số Booking: Nhập đầy đủ như trong Booking của hãng tàu.
- *Hạn lệnh:* Hạn trả container của hãng tàu.
- *Tàu/số chuyến*: Nhập đúng như trong booking, nếu có khác biệt liên hệ Cảng theo Hotline để có thông tin chi tiết.
- *Cảng đích*: Trường hợp Cảng đích không có trong dnah mục thì nhập "**Cangdich:…**" vào ghi chú.

## <span id="page-36-0"></span>**d. Sửa chi tiết lô hàng**

Nếu muốn thay đổi thông tin của một chi tiết lô hàng nào, sử dụng chức năng sửa chi tiết lô hàng.

*Lưu ý:* Với những chi tiết đơn hàng đã **Thanh toán**, chỉ có thể sửa những thông tin **không ảnh hưởng đến giá**.

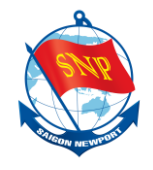

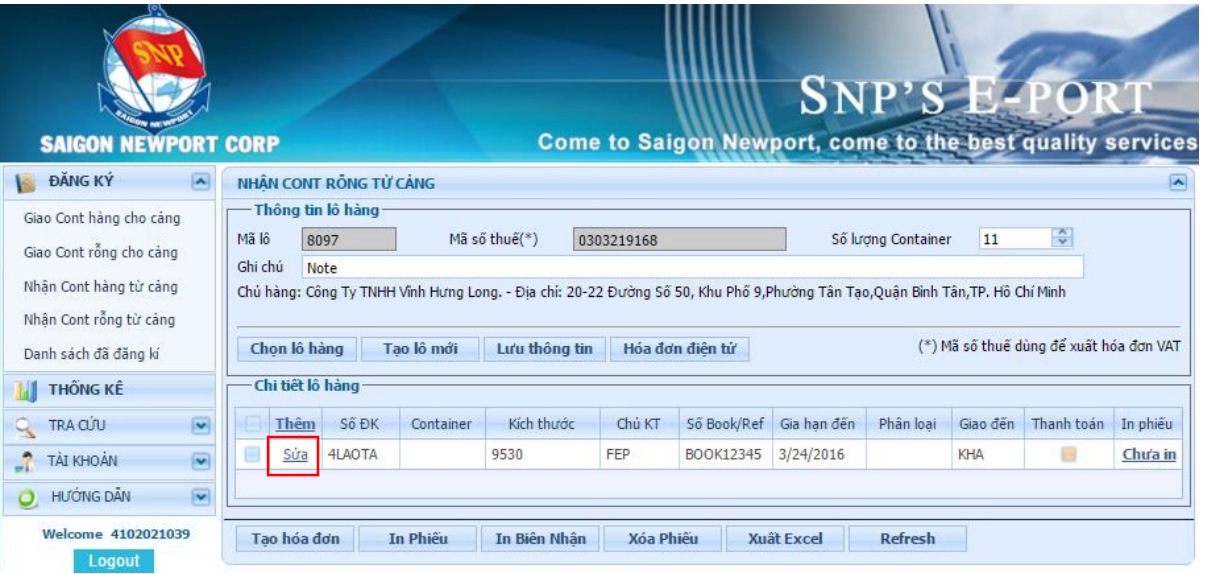

*Bước 1:* Nhấn "**Sửa**" ở chi tiết lô hàng muốn sửa để mở giao diện chức năng sửa thông tin chi tiết lô hàng.

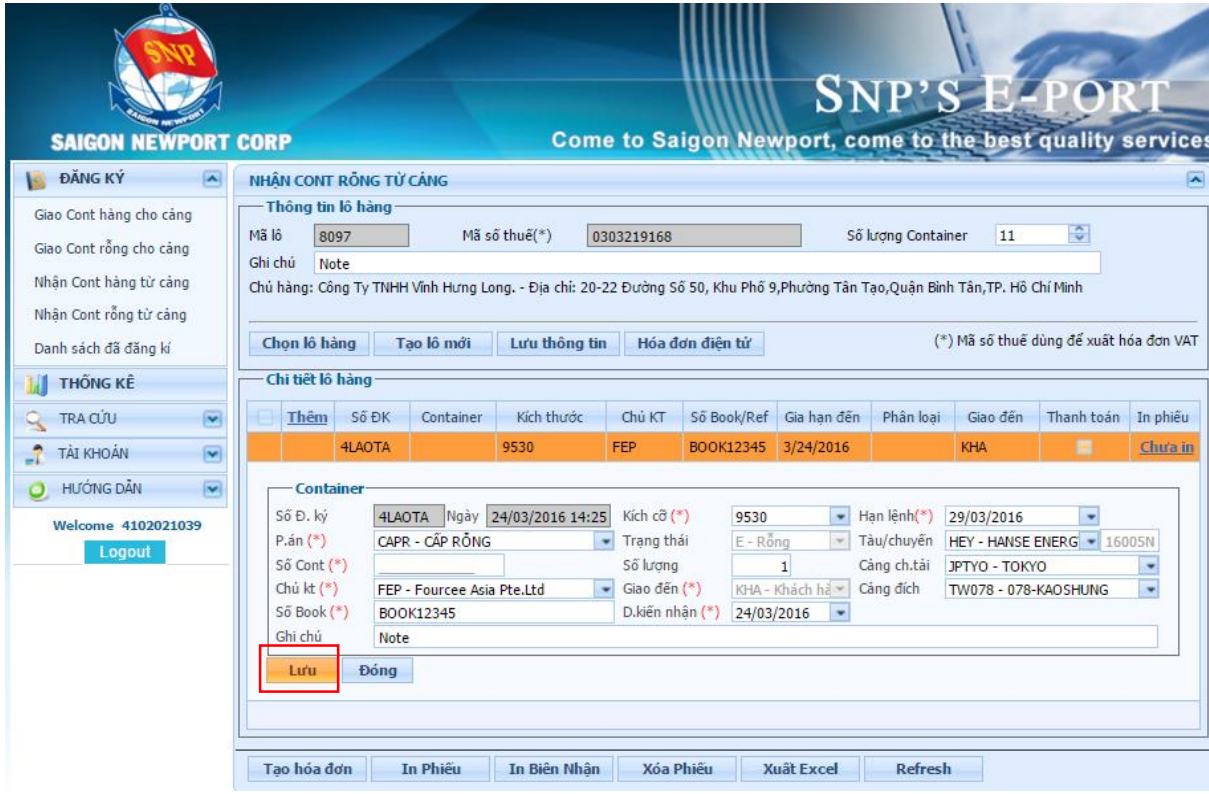

*Bước 2:* Sửa các thông tin cần sửa.

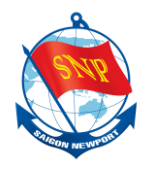

*Bước 3:* Kiểm tra lại thông tin đã sửa, rồi nhấn nút "**Lưu**" để lưu thông tin thay đổi.

#### <span id="page-38-0"></span>**e. Sử dụng các nút chức năng**

Tham khảo mục **e** (Sử dụng các nút chức năng) của mục **2**(Giao Cont hàng cho cảng). Nhấn vào **[đây](#page-14-1)**.

### <span id="page-38-1"></span>**6. Danh sách container đăng ký**

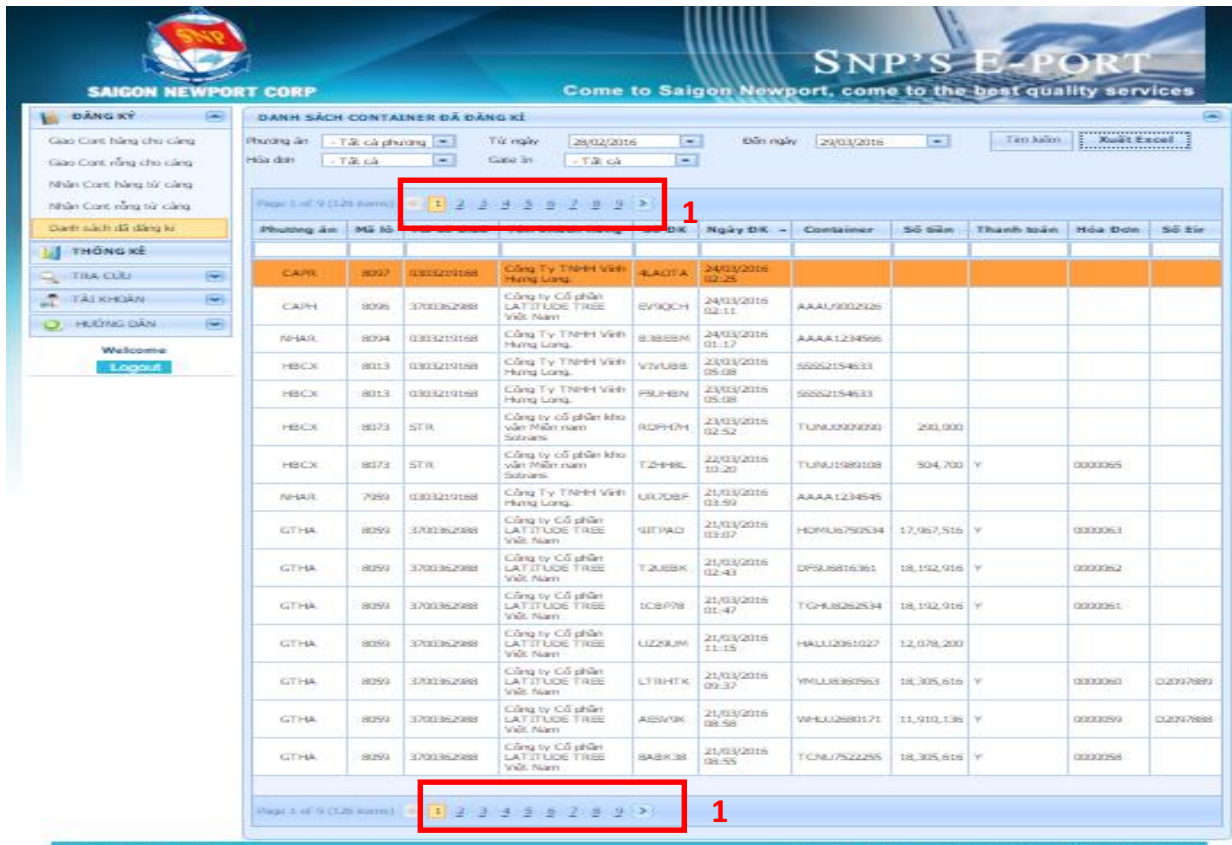

*Bước 1*: Nhấn "**Danh sách đã đăng ký**" để truy cập vào trang xem danh sách container đã đăng ký.

*Bước 2*: Trên giao diện, lựa chọn các điều kiện lọc (filter) phù hợp theo nhu cầu.

*Bước 3*: Nhấn nút "**Tìm kiếm**" để thực thi tác vụ tìm kiếm.

\**Có thể kết quả tìm được sẽ nhiều, và hệ thống sẽ phân ra nhiều trang. Sử dụng tác vụ chuyển trang* **(1)** *để xem lần lượt các trang kết quả tìm được*.

\**Người dùng có thể sử dụng nút* "**Xuất Excel**" *để xuất kết quả tìm được ra file excel.*

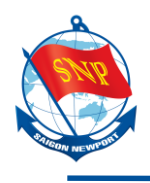

# <span id="page-39-0"></span>**IV. THANH TOÁN ONLINE TRÊN EPORT**

#### <span id="page-39-1"></span>**1. Thanh toán**

Muốn thanh toán, nhấn "**Tạo hóa đơn**".

|                                                                          |                  |                     |                                                                                                    |               |               |              |                 |                                                           | SNP'S E-PORT                |                    |              |                |                         |                                         |
|--------------------------------------------------------------------------|------------------|---------------------|----------------------------------------------------------------------------------------------------|---------------|---------------|--------------|-----------------|-----------------------------------------------------------|-----------------------------|--------------------|--------------|----------------|-------------------------|-----------------------------------------|
| <b>SAIGON NEWPORT CORP</b><br>ĐĂNG KÝ<br>A                               |                  |                     | <b>GIAO CONT HÀNG CHO CANG</b>                                                                                                    |               |               |              |                 | Come to Saigon Newport, come to the best quality services |                             |                    |              |                |                         | $\overline{\phantom{a}}$                |
| Giao Cont hàng cho cảng<br>Giao Cont rỗng cho cảng                       | Mã lô<br>Ghi chú |                     | - Thông tin lô hàng<br>8013<br>Ghi chủ gì đó                                                                                              | Mã số thuế(*) |               | 0303219168   |                 |                                                           |                             | Số lượng Container |              | 10             | $\ddot{\cdot}$          |                                         |
| Nhân Cont hàng từ cảng<br>Nhân Cont rỗng từ cảng<br>Danh sách đã đăng kí |                  | Chon lô hàng        | Chủ hàng: Công Ty TNHH Vĩnh Hưng Long. - Địa chỉ: 20-22 Đường Số 50, Khu Phố 9,Phường Tân Tao,Quân Bình Tân,TP. Hồ Chí Minh<br>Tạo lô mới |               | Lưu thông tin |              | Hóa đơn điên tử |                                                           |                             |                    |              |                |                         | (*) Mã số thuế dùng để xuất hóa đơn VAT |
| <b>THỐNG KÊ</b>                                                          |                  | Chi tiết lô hàng    |                                                                                                    |               |               |              |                 |                                                           |                             |                    |              |                |                         |                                         |
| $\overline{\mathbf{v}}$<br>TRA CÚU                                       |                  | Thêm                | Số ĐK                                                                                                    | Container     | K.Thước       | K.Hóa        | Đai lý          | Số book                                                   | Tàu.                        | Chuyển             | C. Tài       | C. Đích        | T.Toán                  | In phiếu                                |
| $\overline{\mathbf{v}}$<br><b>TAI KHOAN</b>                              | ш                | Súa                 | G8CL4X                                                                                                    |               | 4500          | ⊟            | APM             | 955987412                                                 | <b>RHL</b><br><b>AURORA</b> | 1608               | <b>MYTPP</b> | <b>DEBRV</b>   | 田                       | Chưa in                                 |
| <b>HƯỚNG DÂN</b>                                                         | 圓                | Súa                 | 9TUGYW                                                                                                    |               | 4500          | o            | APM             | 955987412                                                 | RHL<br>AURORA               | 1608               | <b>MYTPP</b> | DEBRV          | $\checkmark$            | Đã in                                   |
| Welcome 4102021039<br>Logout                                             |                  | Súra                | 2LJ7EY                                                                                                    |               | 4500          | ▬            | <b>APM</b>      | 955987412                                                 | <b>RHL</b><br><b>AURORA</b> | 1608               | <b>MYTPP</b> | <b>DEBRV</b>   | $\overline{\mathbf{v}}$ | Đã in                                   |
|                                                                          | ▣                | Súa                 | J2BNZQ                                                                                                    |               | 4500          | ⊟            | APM             | 955987412                                                 | <b>RHL</b><br><b>AURORA</b> | 1608               | <b>MYTPP</b> | <b>DEBRV</b>   | $\checkmark$            | Đã in                                   |
|                                                                          | ▣                | Súa                 | CCC2FH                                                                                                    |               | 4500          | ⊟            | APM             | 955987412                                                 | <b>RHL</b><br><b>AURORA</b> | 1608               | <b>MYTPP</b> | DEBRV          | 圓                       | Chưa in                                 |
|                                                                          | 囲                | Súra                | A2XPOJ                                                                                                    |               | 4500          | o            | APM             | 955987412                                                 | RHL<br><b>AURORA</b>        | 1608               | <b>MYTPP</b> | <b>DEBRV</b>   | 圖                       | Chưa in                                 |
|                                                                          | ⊟                | Súra                | 714FBM                                                                                                    |               | 2270          | $\checkmark$ | <b>CMA</b>      | BOOK12345                                                 | RHL<br><b>AURORA</b>        | 1608               | <b>MYTPP</b> | <b>TW069</b>   | $\checkmark$            | Chưa in                                 |
|                                                                          |                  | <b>Import Excel</b> | Tao hóa đơn                                                                                                    |               | In Biên Nhân  |              | In Phiêu        | <b>Xóa Phiêu</b>                                          |                             | <b>Xuât Excel</b>  |              | <b>Refresh</b> |                         |                                         |

*Bước 1:* Nhấn nút "**Tạo hóa đơn**". Giao diện lựa chọn chi tiết lô hàng.

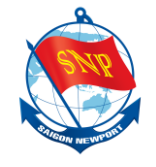

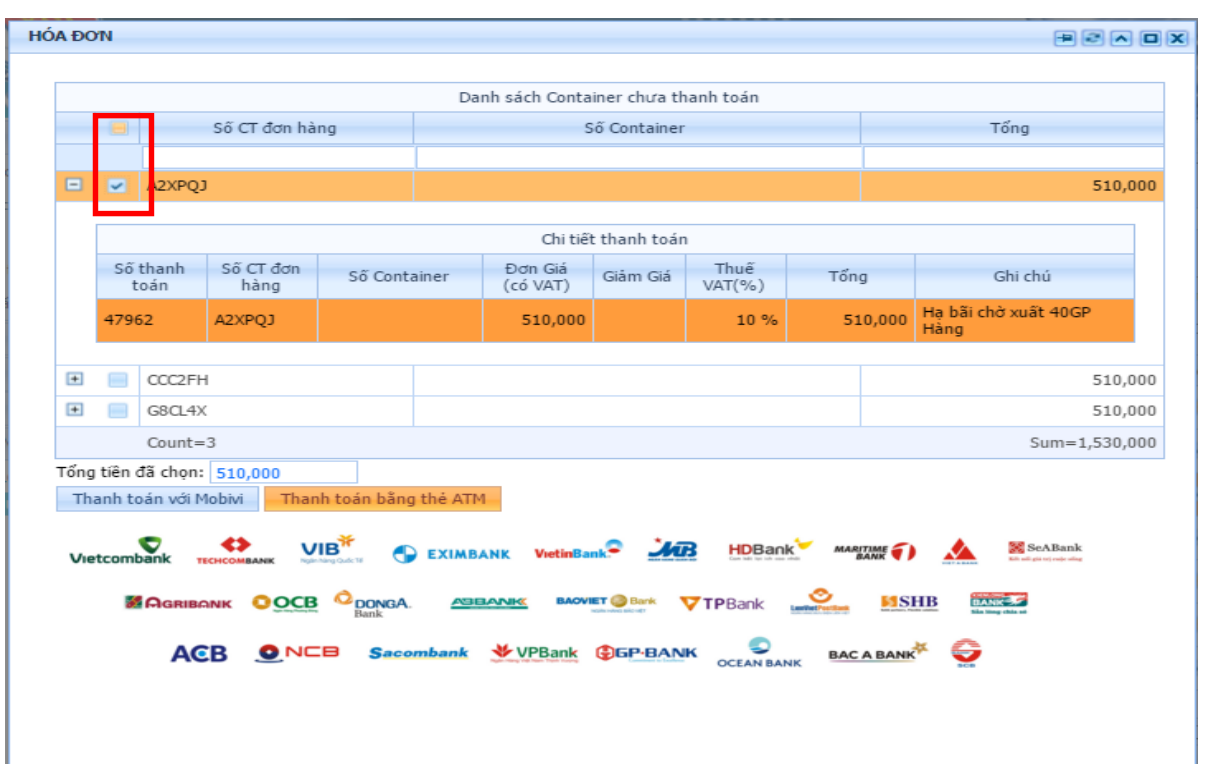

*Bước 2:* Nhấn chọn chi tiết lô hàng cần thanh toán.

*Bước 3:* Có thê nhấn dấu **(+)** bên cạnh để xem chi tiết các loại phí.

*Bước 4:* Nhấn chọn loại hình thức thanh toán. Ở đây là nhấn nút "**Thanh toán bằng ATM**".

![](_page_40_Picture_6.jpeg)

*Thông tin chi tiết liên hệ Trung tâm dịch vụ Khách hàng 24/7: 1800 1188*

![](_page_41_Picture_1.jpeg)

*Bước 5:* Nhập thông tin tài khoản ATM.

*Bước 6:* Nhấn nút "**Thanh toán**" để tiếp tục.

![](_page_41_Picture_74.jpeg)

*Bước 7:* Nhập mã OTP nhận được.

*Bước 8:* Nhập mã số xác nhận.

*Bước 9: Kiểm tra lại số tiền.* Nhấn nút "**Xác nhận**" để thực hiện thanh toán. *Bước 10:* Sau khi thanh toán thành công, sẽ có thông báo giao dịch thành công, và chuyển đến "**GIẤY BIÊN NHẬN THANH TOÁN**".

![](_page_42_Picture_1.jpeg)

![](_page_42_Picture_38.jpeg)

Chi tiết lô hàng vừa được thanh toán, cột "**T.toán**" sẽ được đánh dấu. Nếu vẫn chưa đánh dấu, nhấn nút "**Refresh**" bên dưới để hệ thống cập nhật lại dữ liệu.